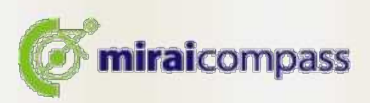

## 令和 5 年度

# 東京都立高等学校入学者選抜

## <インターネット出願の利用の手引き>

【志願者用】

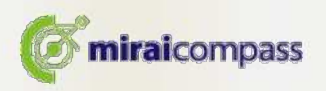

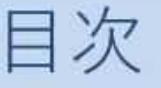

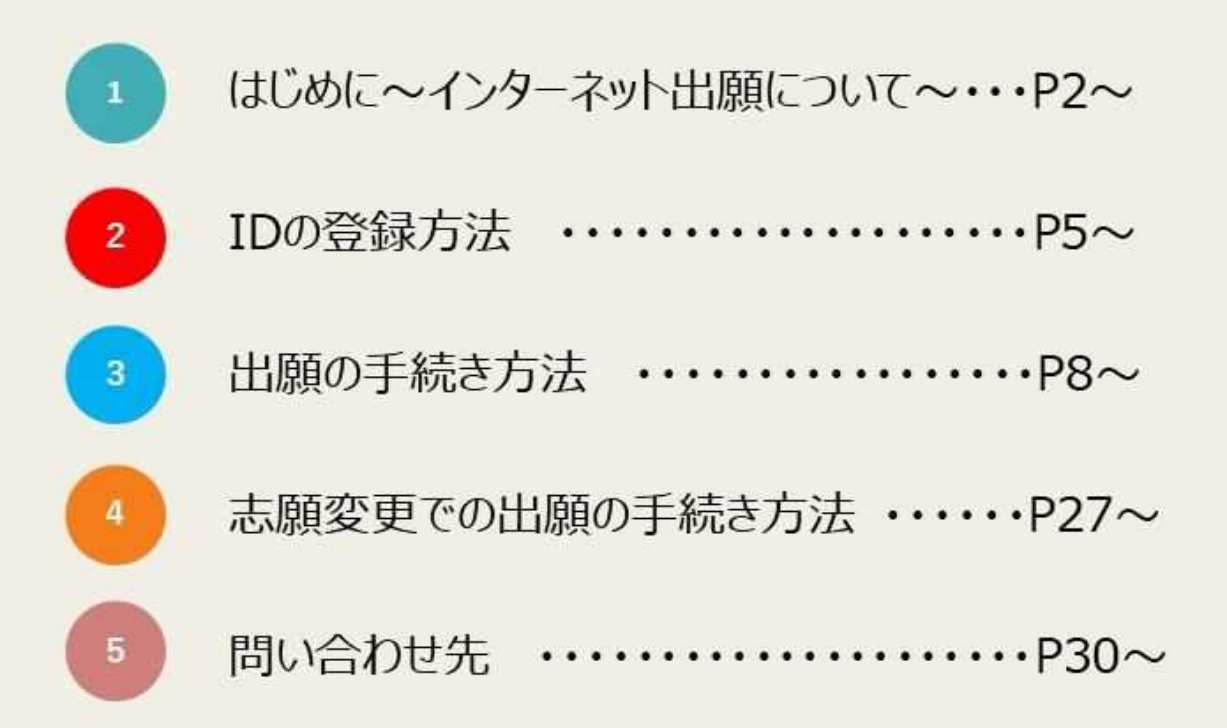

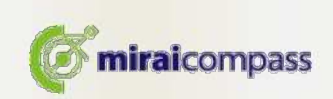

### 1) はじめに~インターネット出願について~

令和5年度東京都立高等学校入学者選抜では、「推薦に基づく選抜」と「学力検査に基づく選抜(第一 次募集・分割前期募集)」において、全ての都立高校でインターネット出願を実施します。志願変更を行う 場合も、インターネット出願となります。分割後期募集・第二次募集、国際高校の国際バカロレアコース 等、その他の募集では例年通り窓口で出願を受け付けるので、ご注意ください。

出願は、出願サイトで情報を入力し、中学校の承認を受けた後、入学考査料の支払いをして完了となり ます。調査書等の出願書類は、中学校を通じて、都立高校へ簡易書留郵便等により提出します。 都外 の中学校に在学中の生徒及び中学校に在籍していない生徒は、中学校の承認は不要です。

入学考査料の支払いは、クレジットカードによる支払いと、納付書による支払いのどちらかを選択しま す。

受検票は出願サイト上で交付されるので、各自でダウンロードして印刷し、キリトリ線で切り取り、検査 日当日に持参してください。

合格発表は、校内での掲示による発表と、出願サイト上での個別の合否照会を行います。

#### <インターネット出願利用可能期間>

出願期間については以下をご確認ください。

### 推薦に基づく選抜 ・出 願 情 報 入 力 期 間 :12月20日(火)00:00から1月18日(水)23:59まで ·書類提出期間 :1月12日(木)から1月18日(水)まで ·受 検 票 出 力 期 間 :1月 23日(月)00:00 から検査日当日まで 学力検査に基づく選抜(第一次募集・分割前期募集) ・出 願 情 報 入 力 期 間 :12 月 20 日(火)00:00 から 2 月 7 日(火)23:59 まで ・書 類 提 出 期 間 :2 月 1 日(水)から 2 月 7 日(火)まで ・受 検 票 出 力 期 間 :2月 16日(木)00:00 から検査日当日まで (志願変更)学力検査に基づく選抜(第一次募集・分割前期募集) 〇取り下げ •志 願 変 更 願 提 出 期 間:2月13日(月)09:00 から15:00 まで 〇再提出 • 出 願 情 報 入 力 期 間 :2月13日(月)00:00 から2月14日(火)12:00 まで ※志願変更願を受領した都立高校の取下げ処理完了後から入力可能 •書類提出期間 (窓口):2月14日(火)09:00 から12:00 まで ・受 検 票 出 力 期 間 :2月 16日(木)00:00 から検査日当日まで ※期間外での出願はできませんので、入力期間内までに出願を完了させてください。 ※都内の中学校に在籍中の生徒は、出願を完了するまでに、中学校で出願内容の承認が必要ですので

ご注意ください。

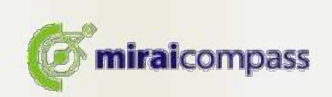

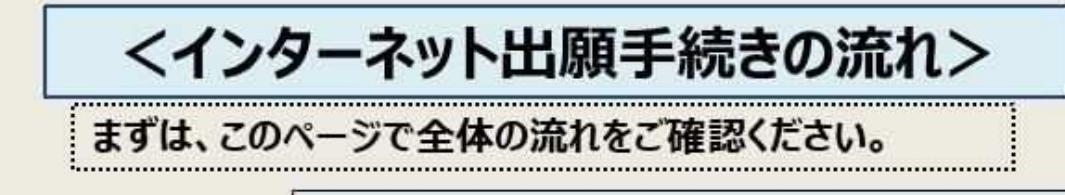

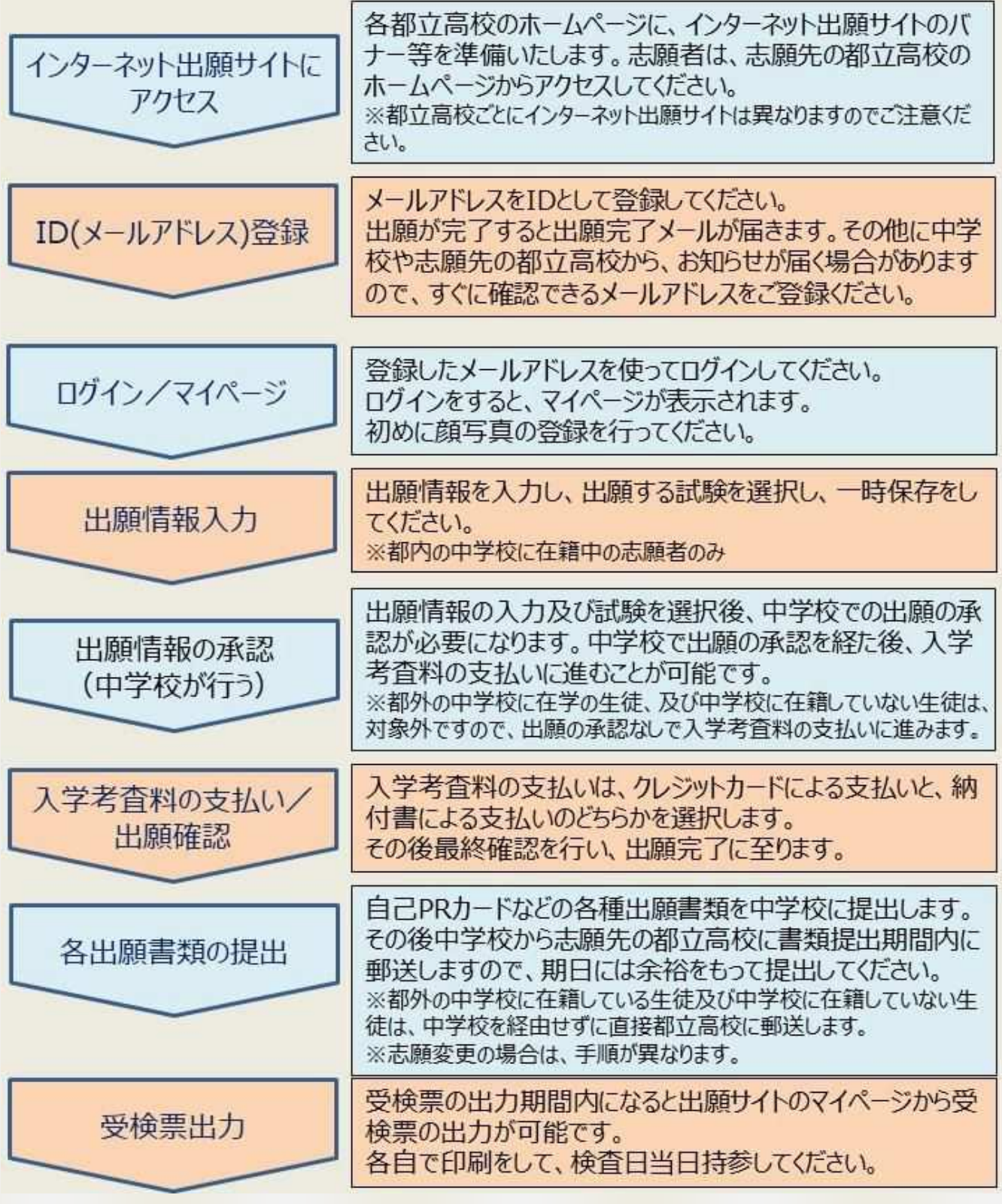

### **出願手続きは以上となります。検査日当日、受検票を必ず持参してください。**

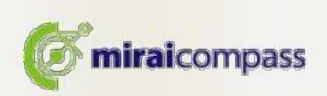

## 出願の事前準備

インターネットに接続できる環境(パソコン・スマートフォン(以下、スマホ。)・タブレッ ト端末)及びプリンターをご用意いただける方は、ご自宅等で出願が可能です。

## 次の(1)~(6)を用意してください。

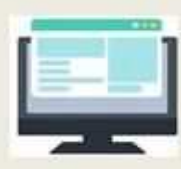

## (1)インターネットに接続されているパソコン

セキュリティの観点から、ブラウザーやOSは最新のものに アップロードしてからご使用ください。

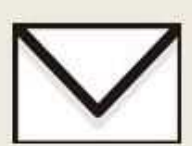

## (2)利用可能なメールアドレス

ID登録で使用します。また、出願完了メールや、志願先の都立高校 や、中学校からのお知らせがある場合に、利用します。

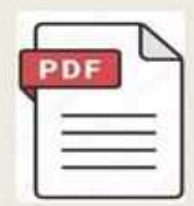

## (3)PDFデータを開くためのアプリケーション

インターネット出願システムから受検票をダウンロードする際に使用 します。Adobe社の「Adobe Acrobat Reader」、「Adobe Reader」を 推奨します。Edge、GoogleChrome、safari等のブラウザでも対応は 可能です。

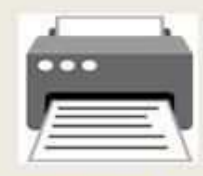

## (4)プリンター

PDFでダウンロードした受検票を印刷し、検査日当日に持参します。 コンビニプリントの利用も可能です。

## (5)調杳書などの必要書類の準備

調査書や推薦書などは、発行に時間がかかる可能性がありますので、 予めご準備していただくことをお薦めします。必要書類の詳細 は、必ず志願先の都立高校にご確認ください。

## (6)顔写真データ(出願時に使用します)

顔写真は、JPEG形式、またはPNG形式の画像データでアップロード してください。 顔写真データの詳細はP.10をご確認ください。

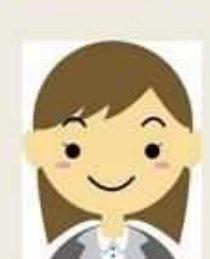

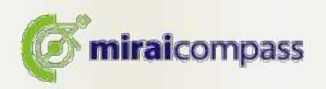

## 2 IDの登録方法

#### 1. 「ログイン画面」にある「はじめての方はこちら」からメールアドレス仮登録画面に移動します。

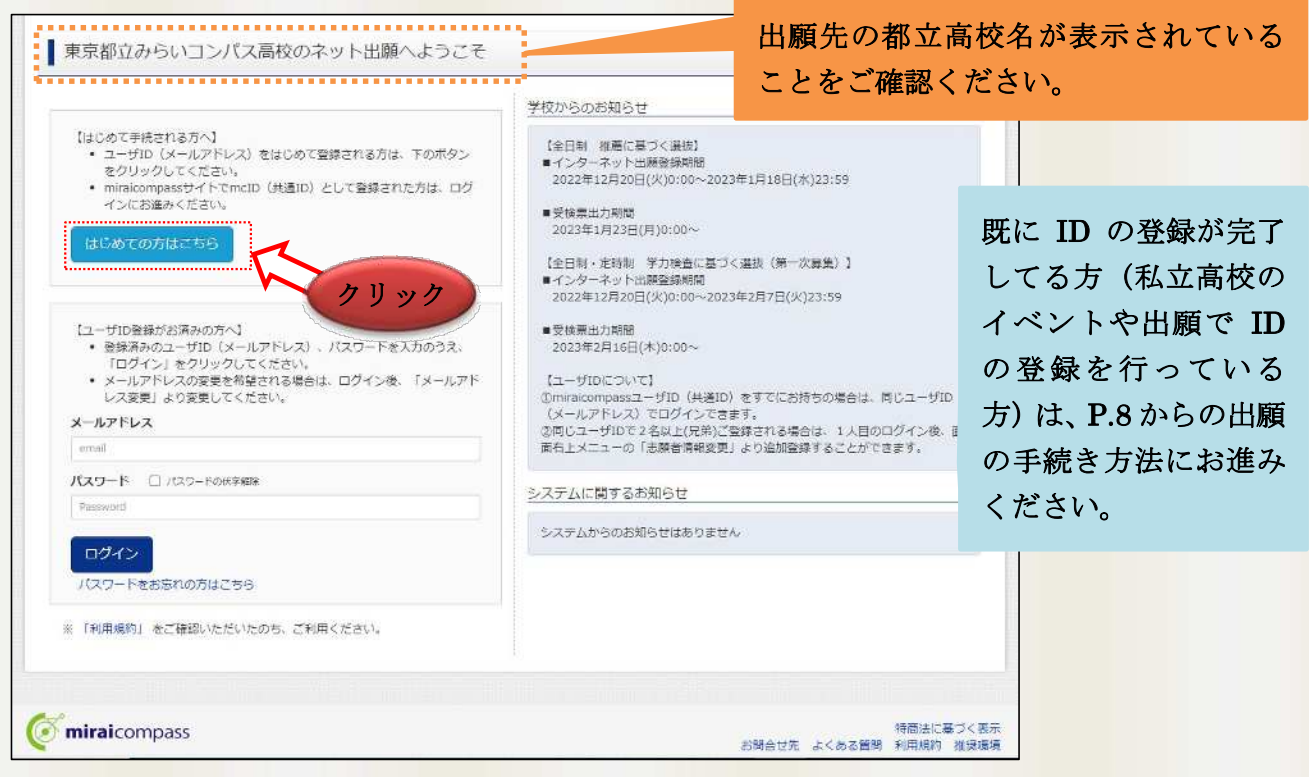

2. ログイン ID として使用するメールアドレスを入力し、「送信」ボタンをクリックします。登録されたメ ールアドレスに ID 登録用の確認コード 6 桁の数字がメール送信されます。

※メールの受信拒否がされていないか、ご確認ください。

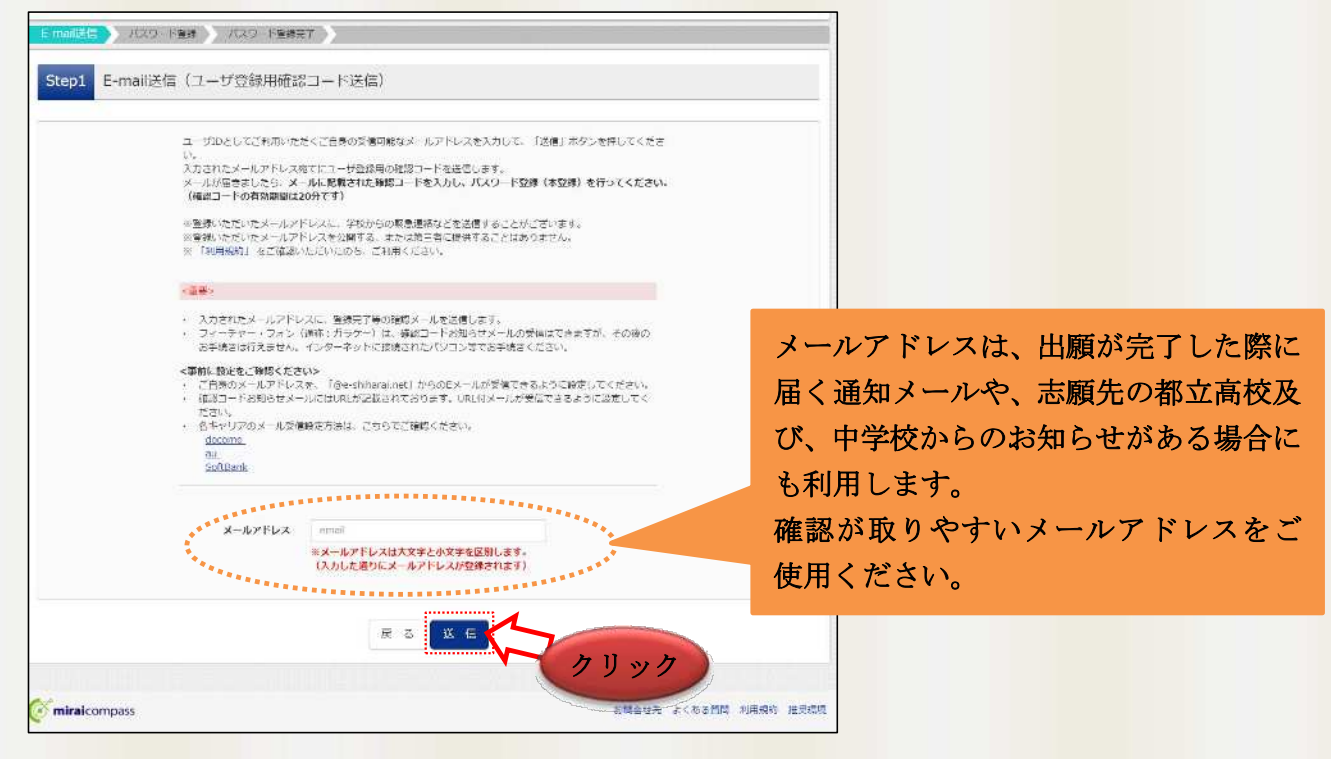

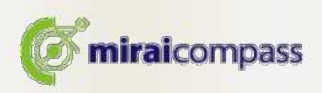

3. ご利用のメールソフトで件名:「【インターネット出願】」で始まるメールを表示し、メール本文内の確 認コード及びパスワードなどの必要情報を入力の上、登録ボタンをクリックしてください。

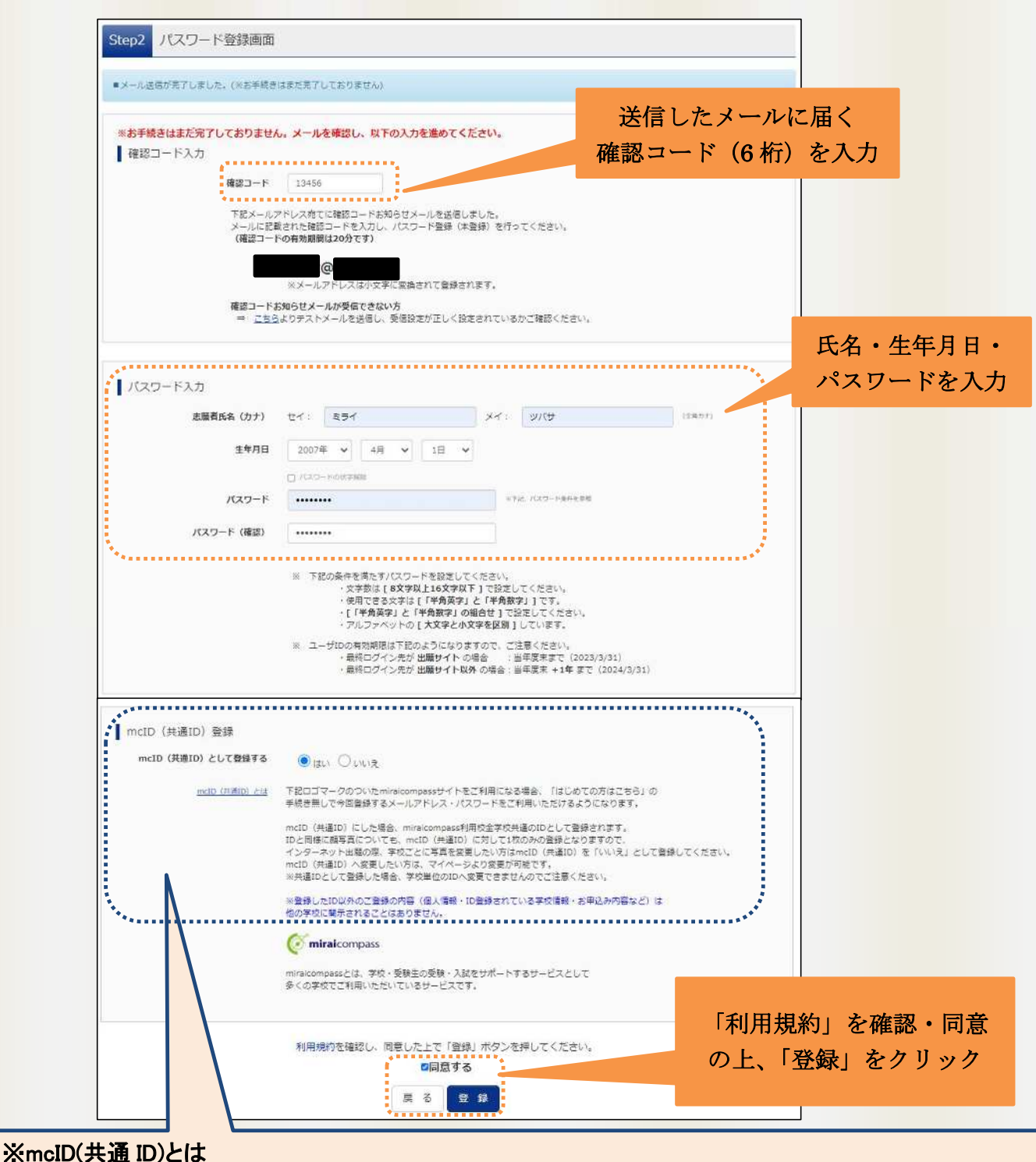

今回インターネット出願で使用する miraicompass サイトを私立高校への出願等でも御利用になる場合、 「はじめての方はこちら」の手続き無しでログインが可能になる ID です。 ※今回登録するメールアドレス・パスワードを共通 ID としてご利用いただけます。 ※各高校への申込内容は他校から閲覧できません。 ※共通 ID は、ログインした際にメールアドレスがその学校に対する志願者の ID として登録されます。

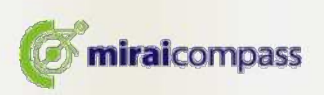

4. 「パスワード登録完了」のメッセージが表示されましたら、ID 登録完了となります。

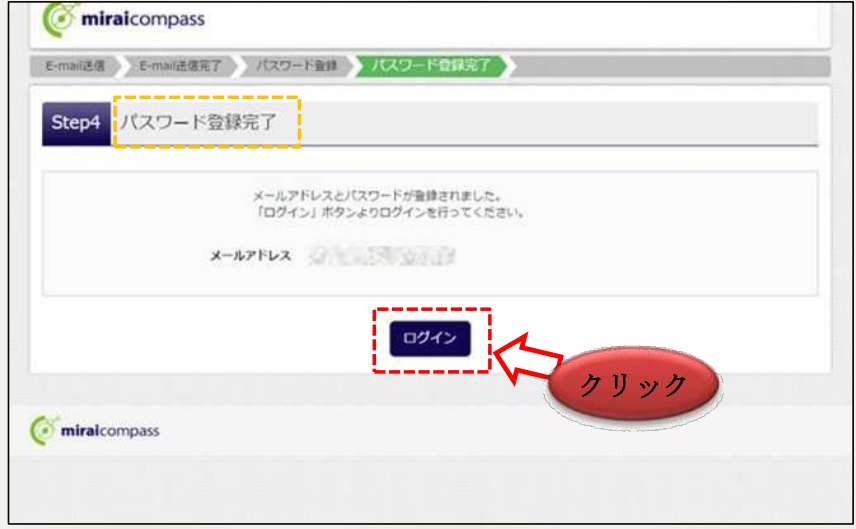

以上で ID の登録は完了となります。引き続き手続きを行う方は、「ログイン」ボタンをクリックしてくださ い。「ログイン画面」に移動します。

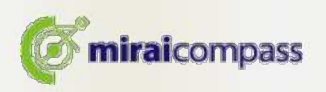

## 3 出願の手続き方法

1. 「ログイン画面」で登録されたメールアドレス、パスワードを入力し、「ログイン」ボタンをクリックして ください。マイページが表示されます。

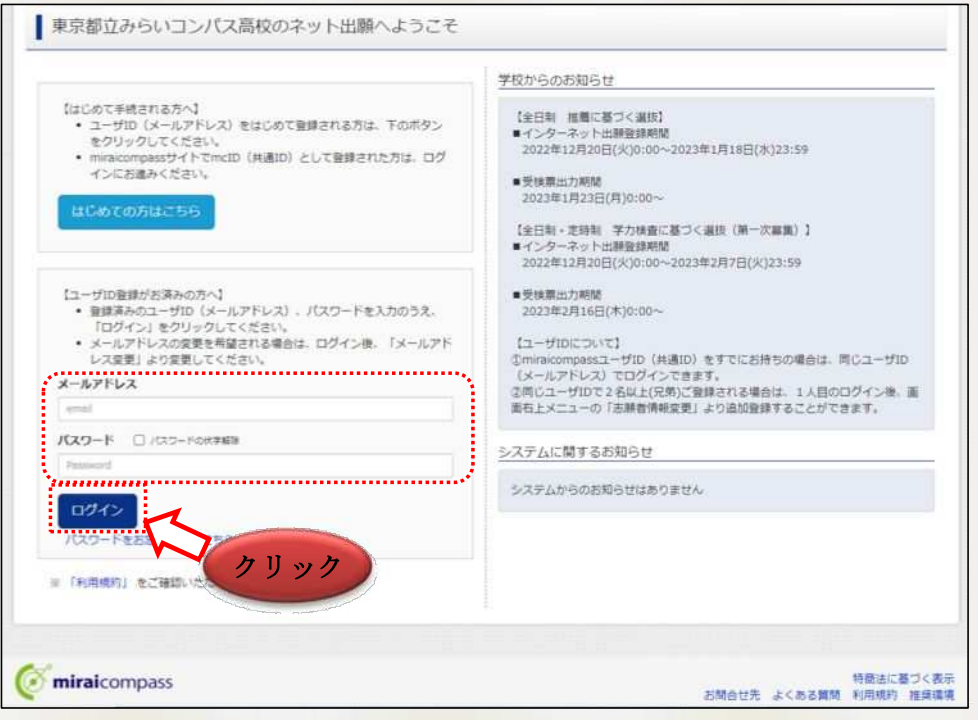

2. ログイン後の画面で出願をする志願者を選択してください。

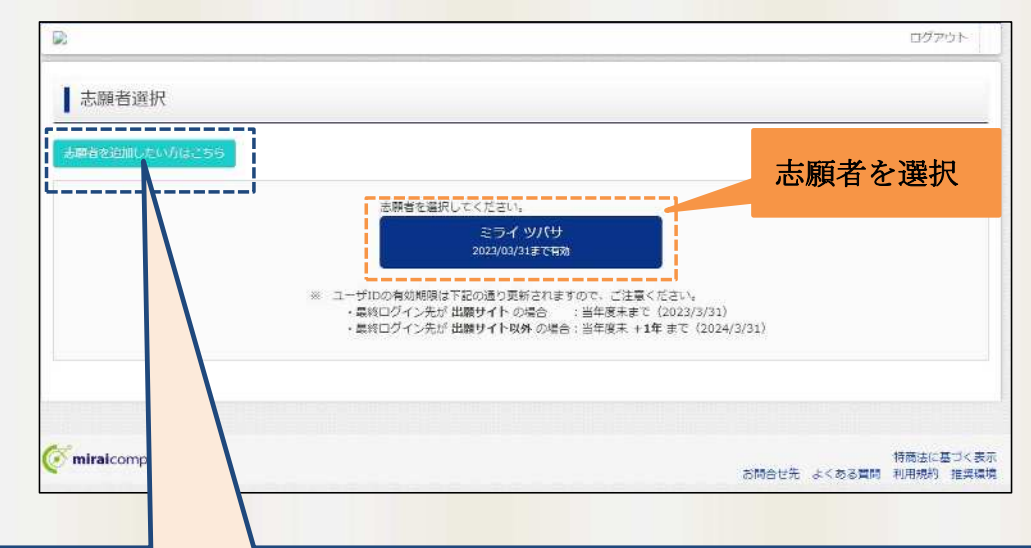

#### 「志願者の追加とは」

一つの ID で複数の志願者を登録することが可能です。志願者を追加する場合は、「志願者を追加した い方はこちら」から登録することができます。家族内で 2 人以上の志願者がいて、一つのメールアドレス で出願をする場合などにご利用ください。

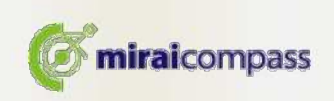

#### 3. 顔写真の登録 ※写真の登録を行わないと出願手続きをすることはできません。

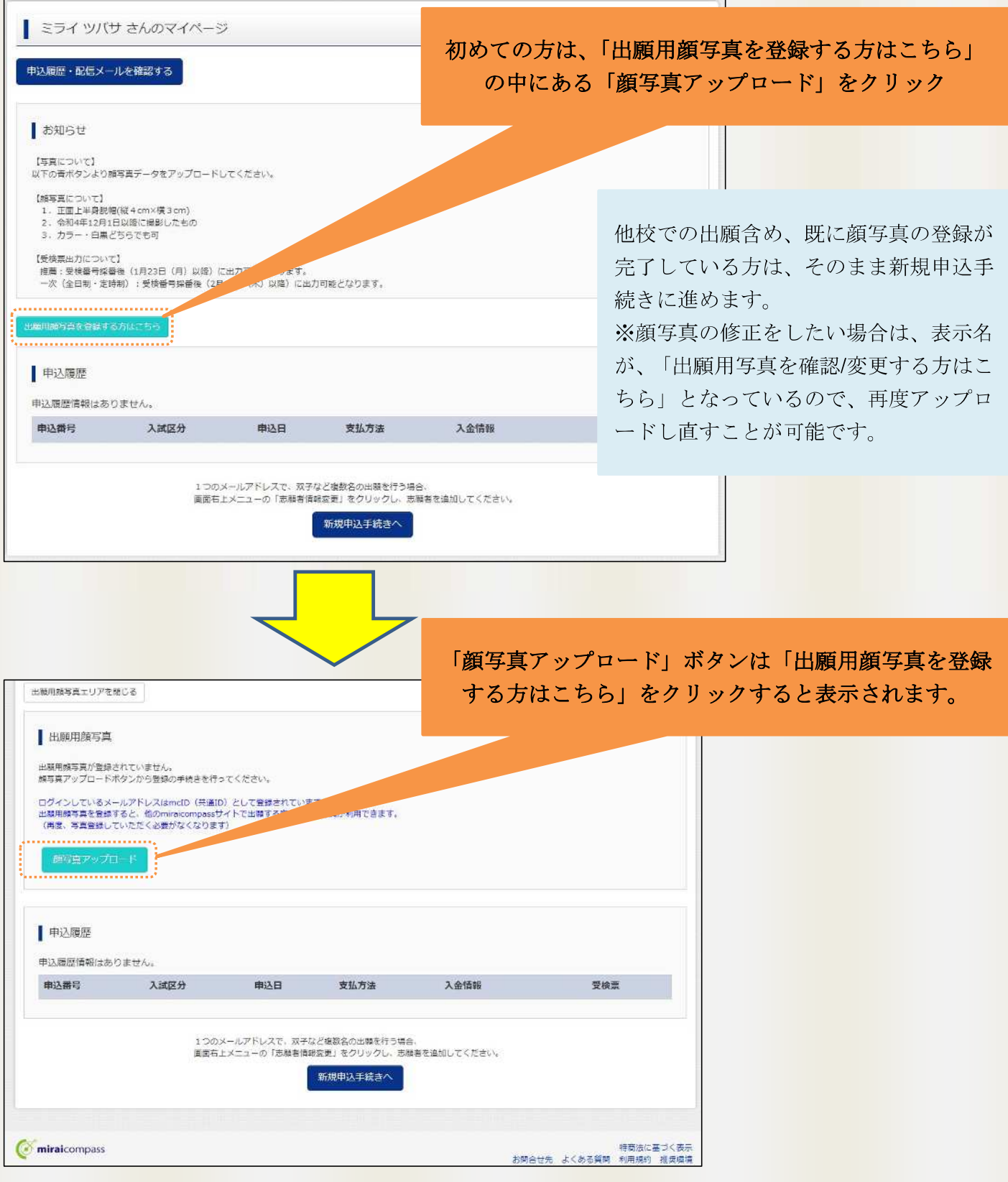

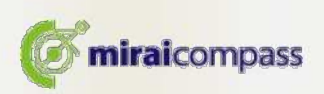

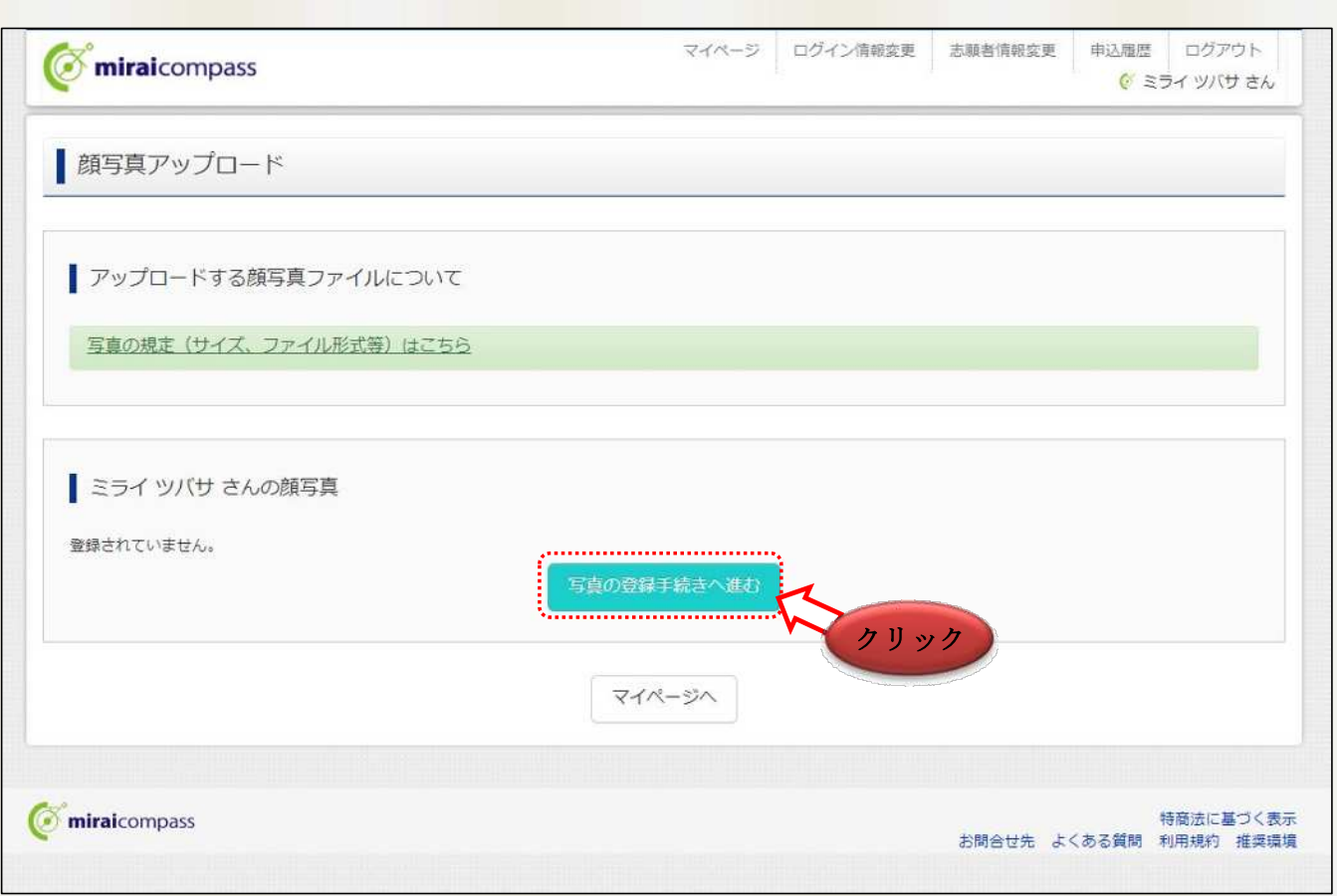

#### 3-1 顔写真アップロード画面から「写真の登録手続きへと進む」をクリックしてください。

### ☆登録できる写真の基準を満たしているか確認してください。

### 【写真について】

- ① 正面上半身脱帽(縦4cm×横3cm)
- ② 令和 4 年 12 月 1 日以降に撮影したもの
- ③ 正面を向いたご本人の顔がはっきり確認できるもの(顔に影がないもの)
- ④ ご本人のみが写っているもの
- ⑤ カラー・白黒どちらでも可

#### 【顔写真のデータについて】

- ① JPEG 形式、または PNG 形式の画像データ
- ② 推奨の画像サイズは縦幅が「600 ピクセル」、横幅が「450 ピクセル」 で、縦幅と横幅の比率が「4:3」 の割合
- ③ 低画質ではないもの(縦幅が「250 ピクセル」以上、横幅が「250 ピクセル」以上のもの)
- ④ アップロードできるデータのファイルサイズは 3MB まで

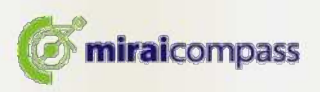

3-2 Step1「写真を選ぶ」からファイルを選択して、次に進んでください。

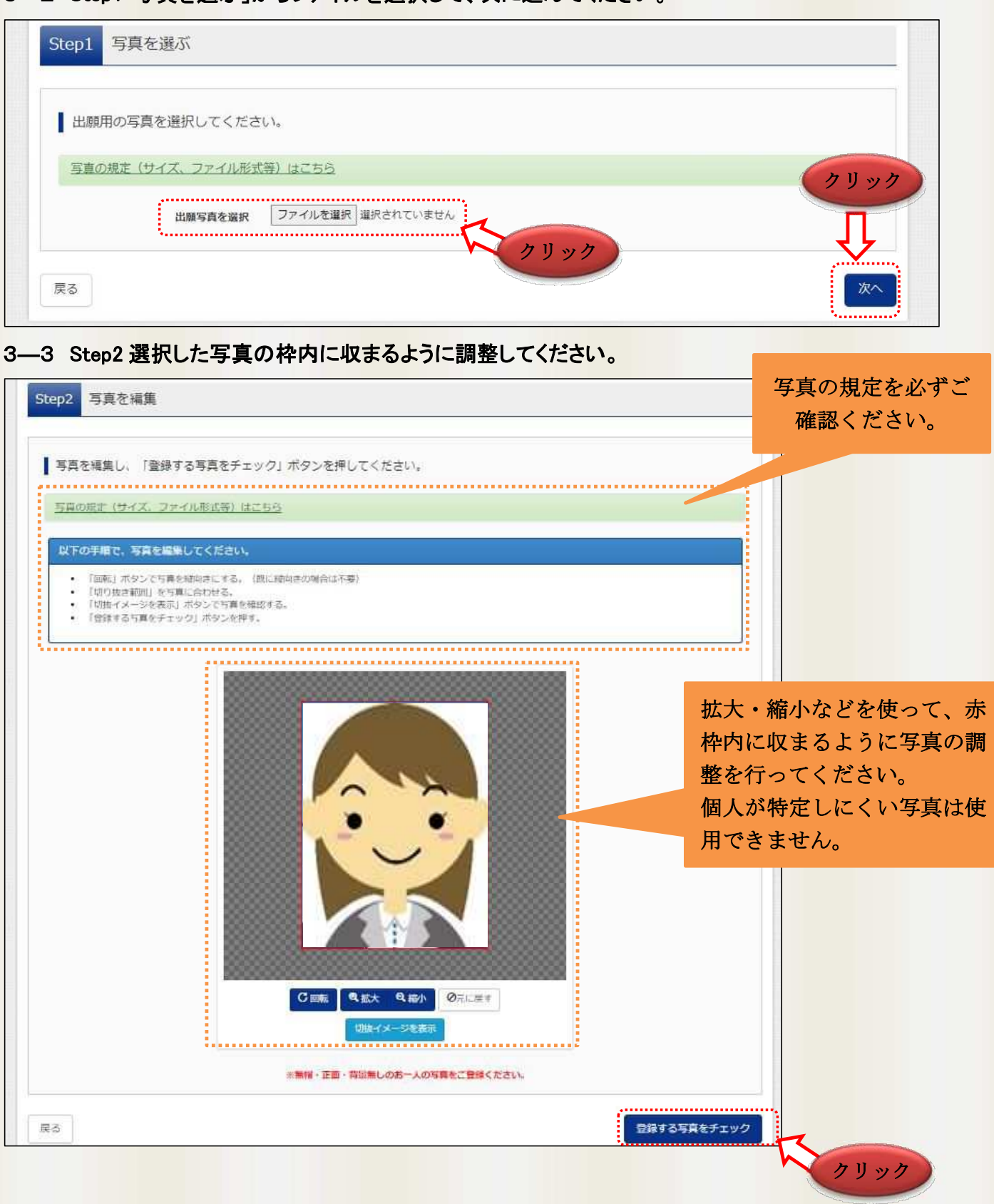

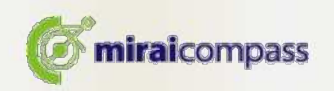

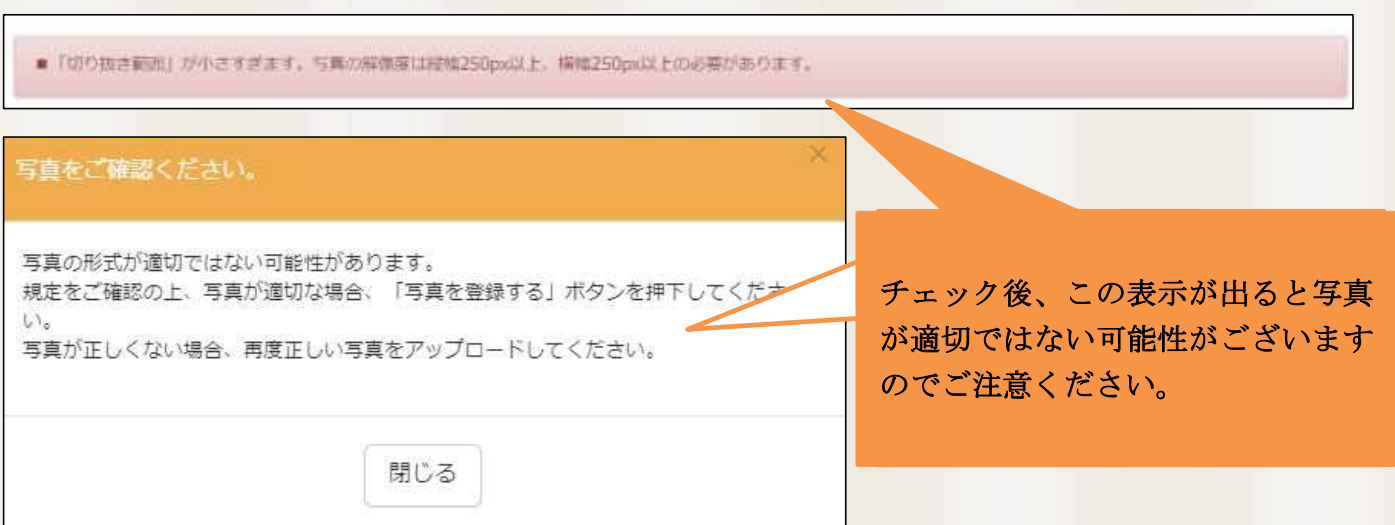

#### 3―4 Step3 で顔写真の登録をすると顔写真のアップロードが完了します。

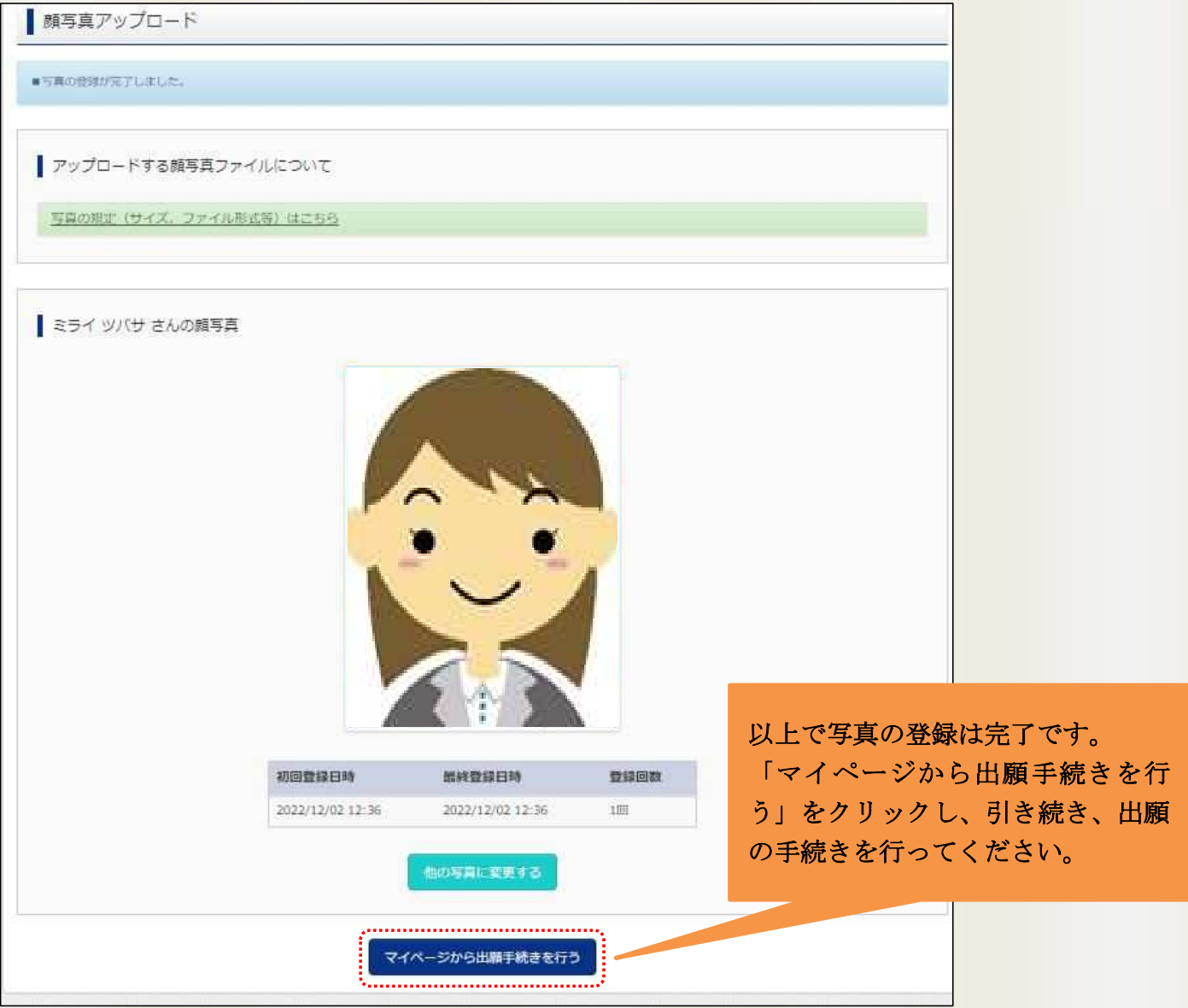

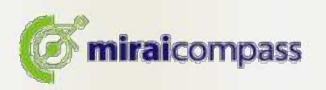

#### 4. 新規申込手続き

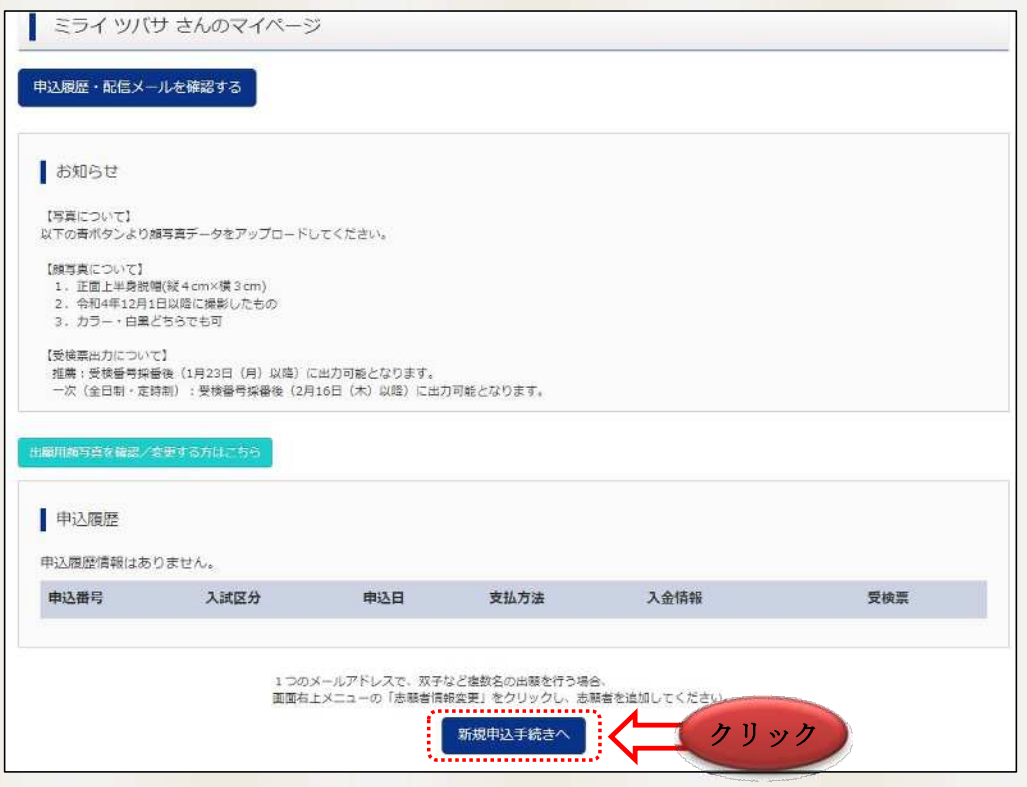

マイページより新規申込手続きへと進み、出願手続きを行ってください。

#### 5. Step1:入試区分の選択

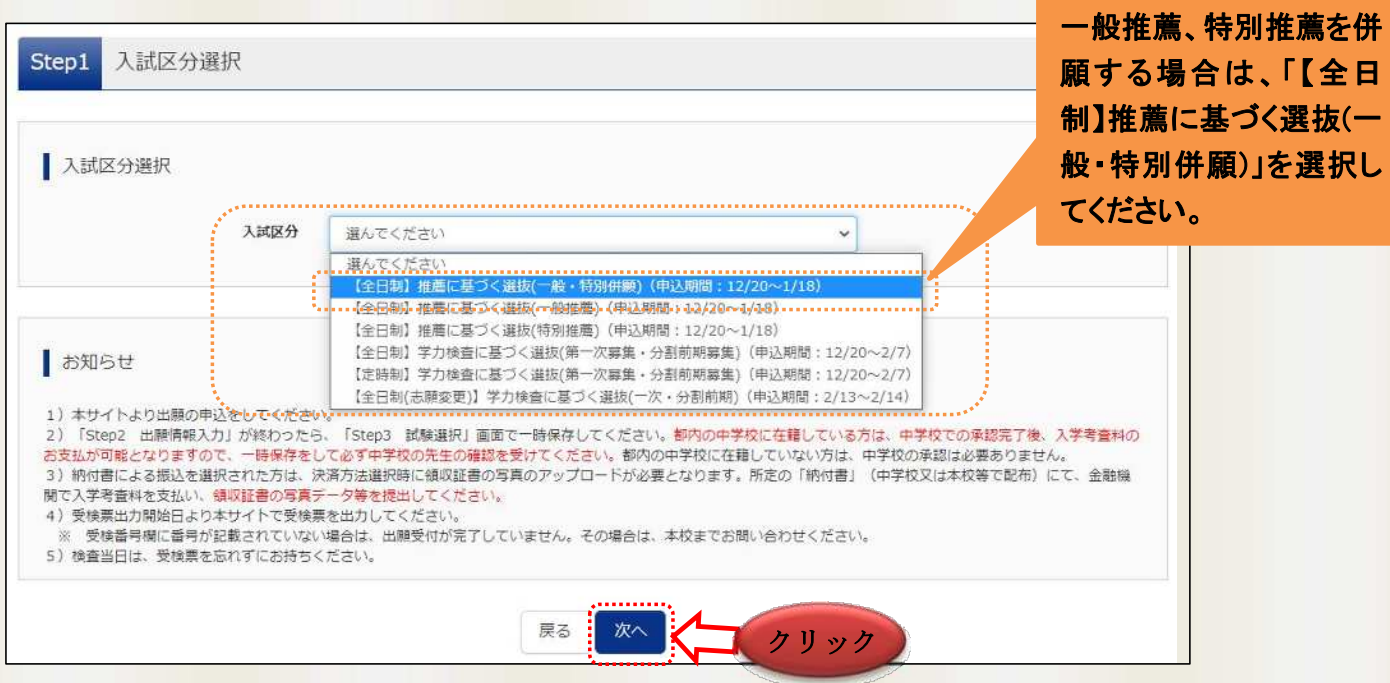

出願する入試区分を選択して、「次へ」をクリックしてください。次に表示される規約画面の内容を確認し、 下までスクロールして次に進んでください。

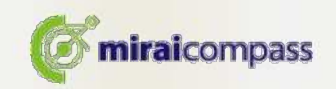

#### 6. Step2:出願情報の入力 出願情報入力 Step2 必須項目は全て入力しないと先に進むこ ■志願者情報に登録されている項目が自動でセットされています。<br>画面上部のメニュー「志願者情報変更」から登録内容を修正できます。 とはできません。 お知らせ ■当サイトで対応できない漢字は、簡易字体に置き換えて入力してください。正式な漢字は、ご入学後よりお取り扱い 志願者氏名は、各項目で最大 50 文 ■ミドルネームがある場合は「名」の欄に記入してください ■外国籍を有し住民票に通称名が記載されていて、受検票に通称名のみの記載を希望する者は、志願者氏名欄は通称名 字まで入力可能です。 通称名を併記してください。なお、その他の方は、本名入力欄は記入する必要はありません。 また、ミドルネームがある場合は 「名」の欄に記入してください。 志願者情報入力 w  $(2, 4)$ 志願者氏名(漢字) 姓: 未来 名: セイ:  $254$  $3977 + 6$ 《全国カナ》 志願者氏名(カナ) 必要  $\times$ ● なし ○ あり 本サイトに入力できない文字の有 思战 住所・氏名などの文字を入力する際に、JIS 第一水準・第二水準以外の漢字は入力エラ 生年月日 4章 18 2007年  $\checkmark$ 后用  $\checkmark$ ーになります。その際は、簡易字体に置き 現住所 (出願時の住所) 換えて入力してください。正式な漢字は、ご □ 海外の方はチェック 入学後よりお取り扱い致します。また、「本 郵便番号 201 1400002 住所検索 (半角数字:ハイフンなし7 サイトに入力できない文字の有無」は「あり」 を選択してください。 都道府県 東京都  $\checkmark$ 市区町村 25 **Battles** (全角:(例)(20市) 町名·番地 東品川 (全角:(例)○○1-1-1) 建物名・部屋番号 (全角:(例)(コ)マンション101) 品川シーサイドウエストタワー 電話番号 46 000  $- 0000$  $0000$ (半角弦子) 在学(出身)中学校名 東京都  $\checkmark$ 手代用词  $\ddotmark$ 在学(出身)中学校名及び卒業年月 みらいコンパス中学校  $\checkmark$ は、間違いがないようにご注意くださ 卒業年月 8回 在学中 (2023年3月平業見込み)  $\checkmark$ い。現在中学校に在学中の生徒は 卒業年月で「在学中(2023 年 3 月卒 業見込み)」をご選択ください。

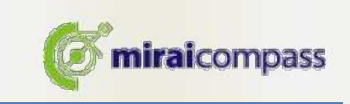

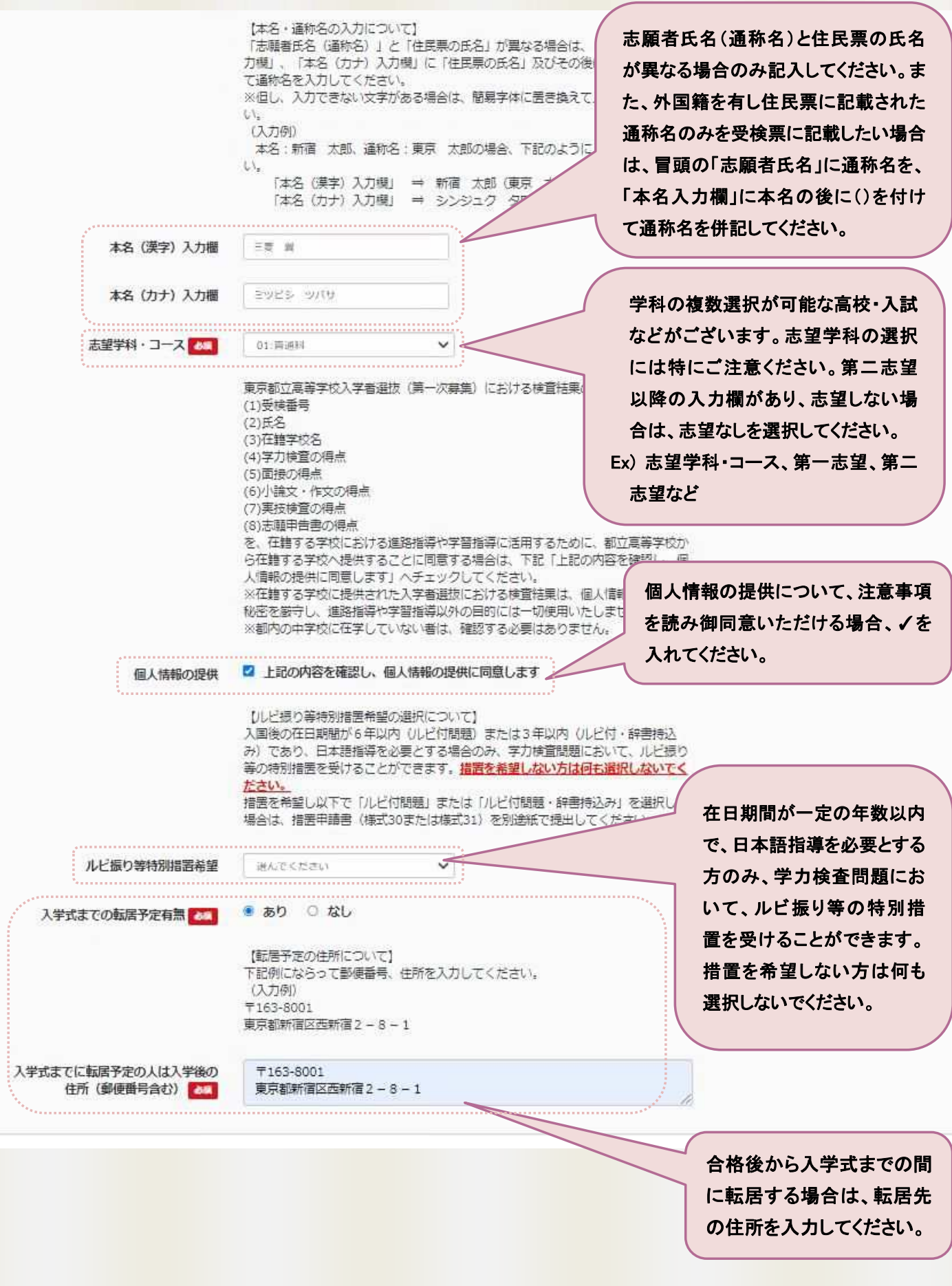

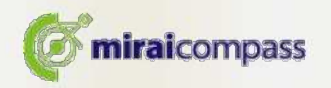

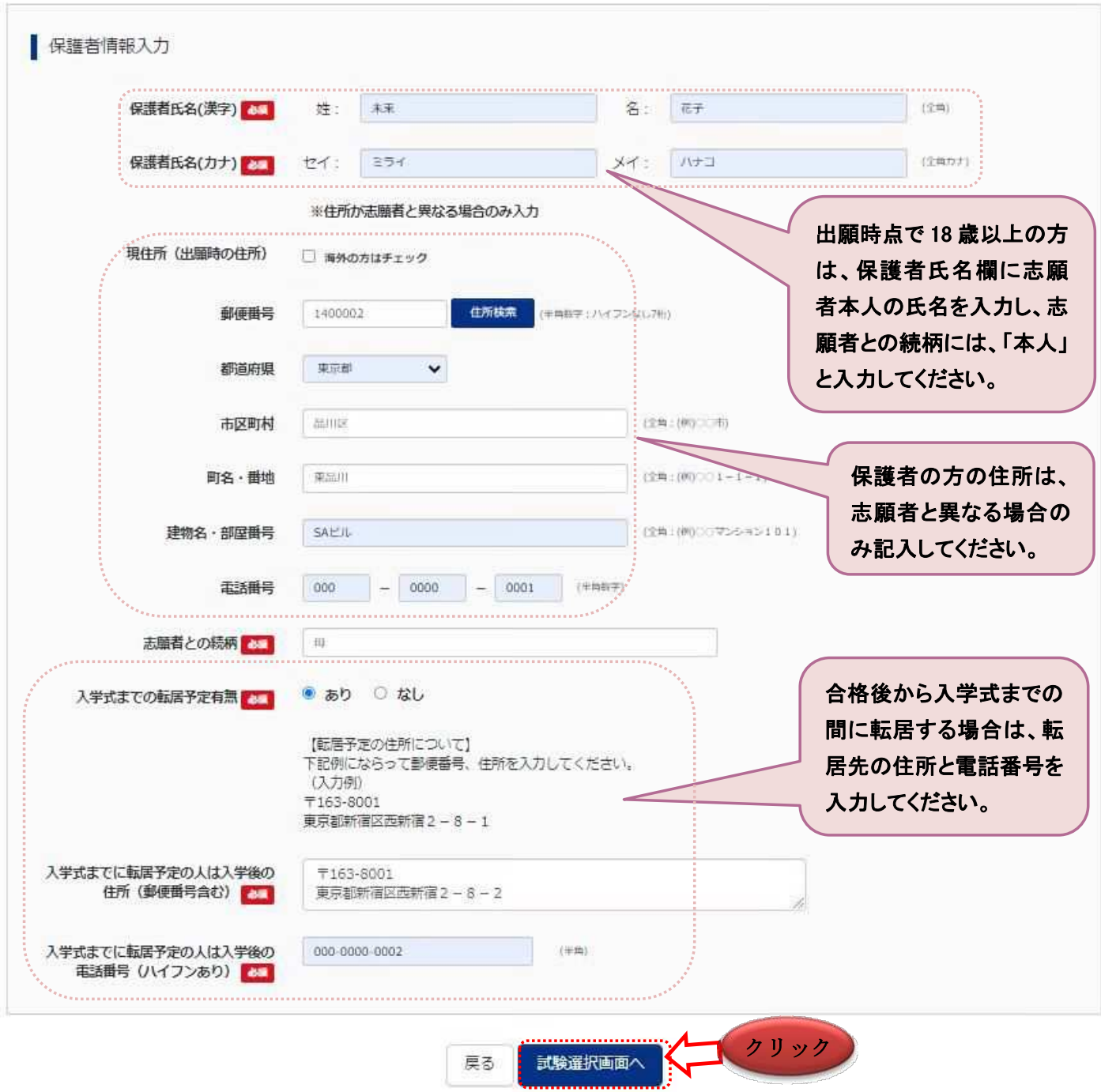

出願情報を入力後、「試験選択画面へ」をクリックしてください。

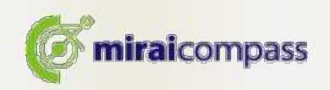

#### 7. Step3:試験選択

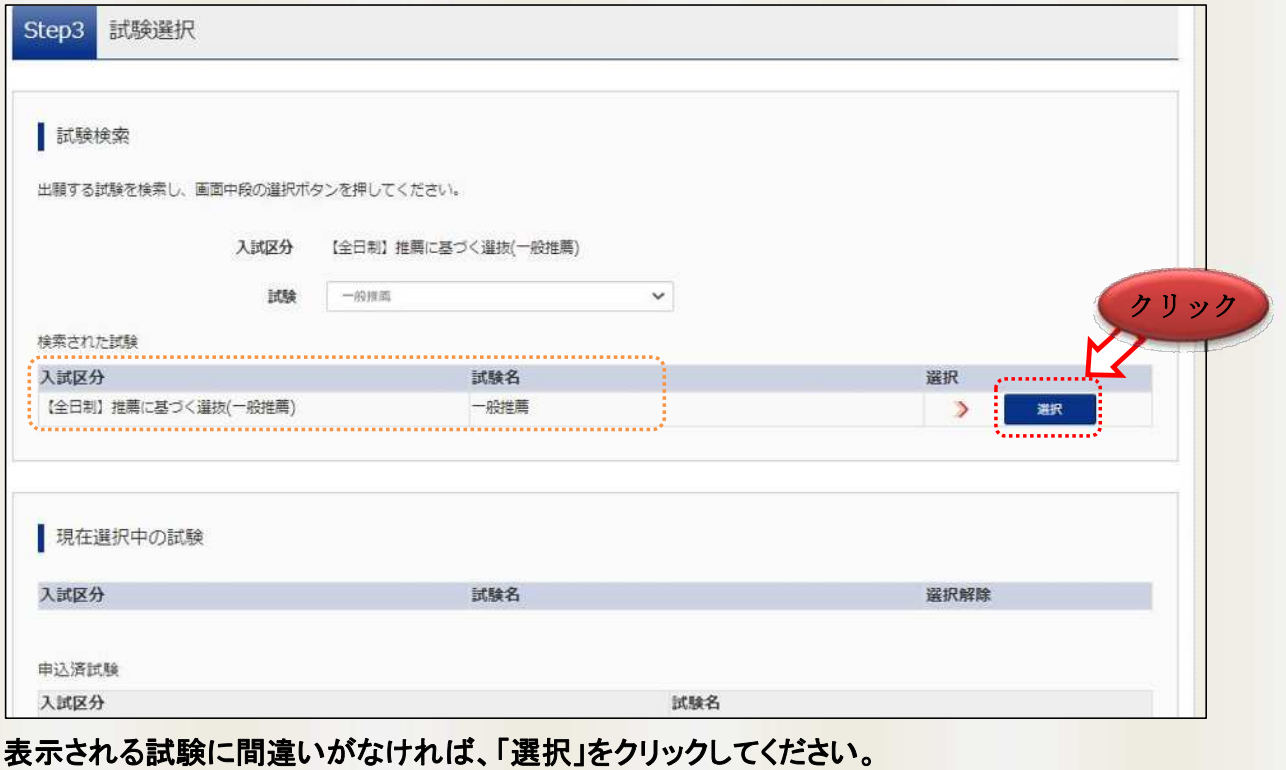

~試験選択後~

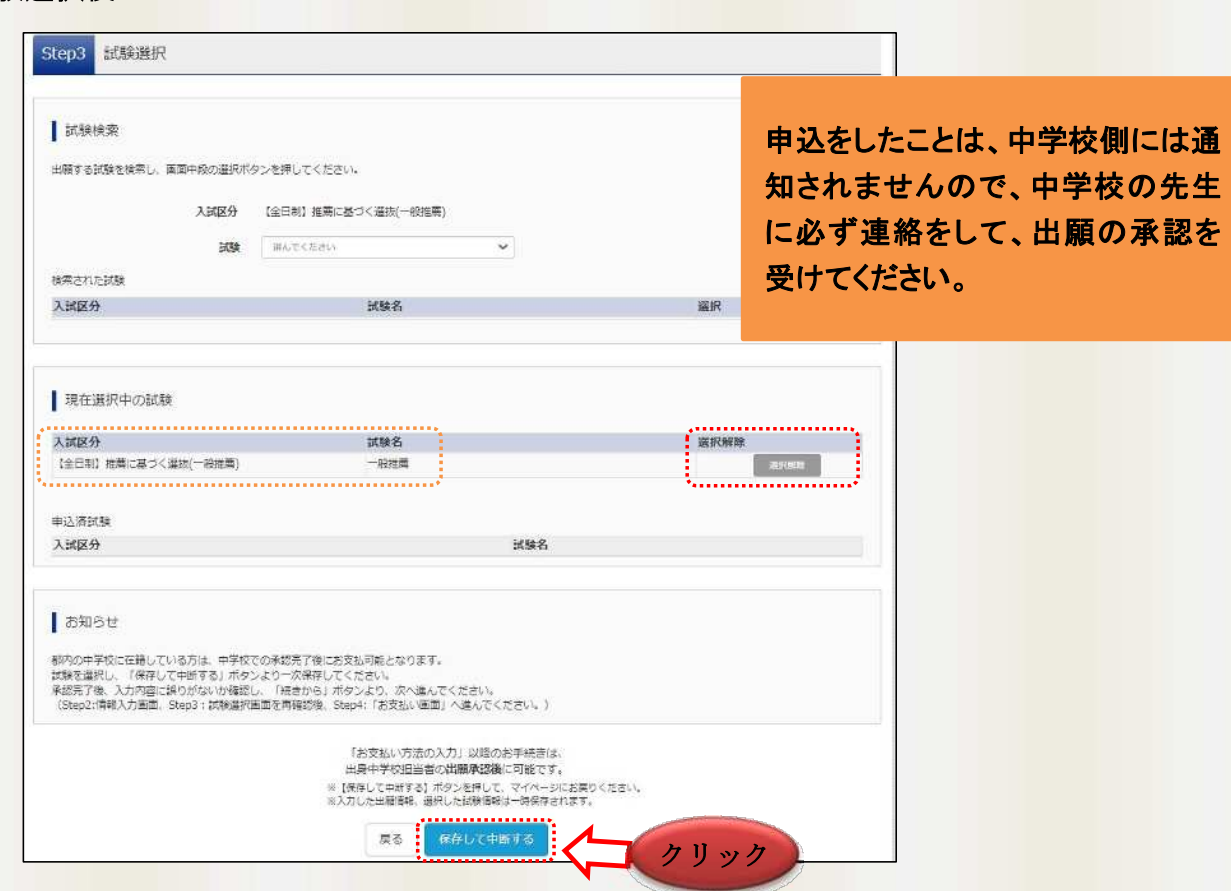

現在選択中の試験に試験名が記載されていたら Step3 の工程は完了です。

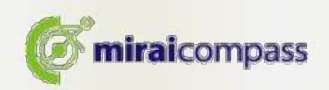

#### 重要

〇都内の中学校に在籍している生徒

→中学校での出願の承認が必要です。出願の承認がないと先に進むことができず、出願完了とはなり ませんので、「保存して中断する」をクリックした後、中学校に出願の承認を受けてください。 〇都外の中学校に在籍している生徒及び中学校に在籍していない生徒

→中学校での承認はありません。P,20 へお進みください。

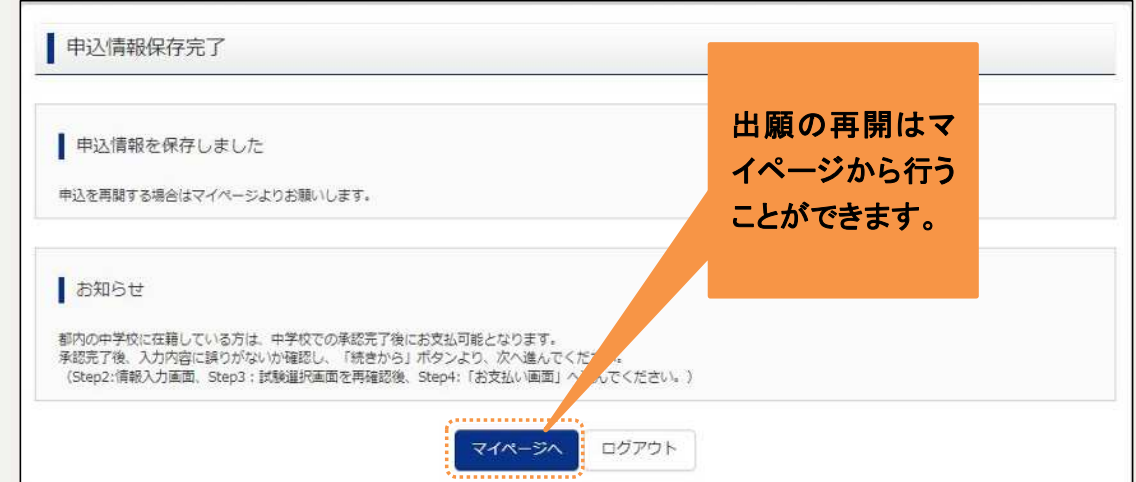

「保存して中断する」をクリックすると申込情報保存完了と表示されます。

出願完了ではないため、出願期間を過ぎると申込は取り消されますのでご注意ください。

#### ☆参考 出願承認メール

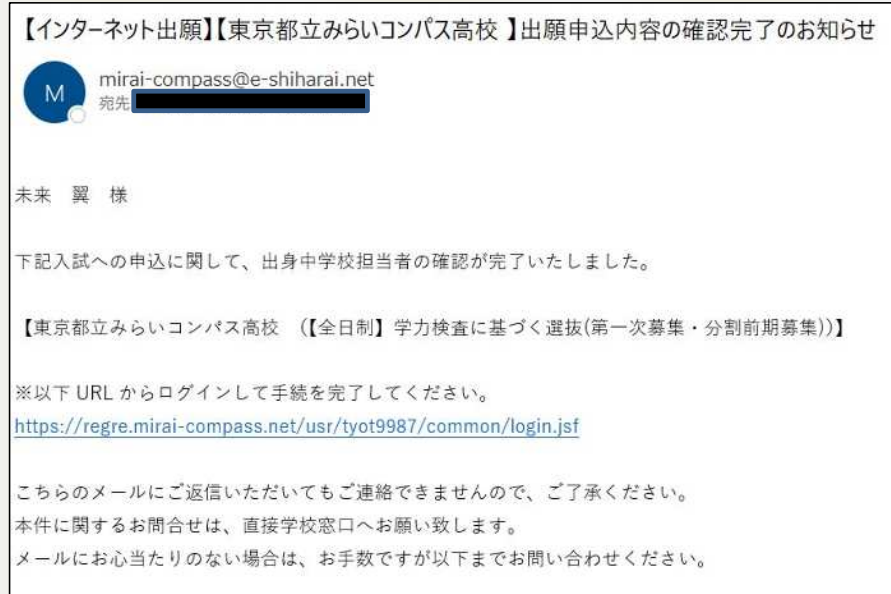

出身中学校が出願を承認すると、上記のメールが登録しているメールアドレスに届きます。

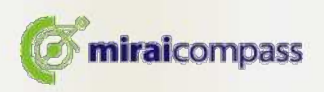

#### ☆参考 修正依頼がある場合

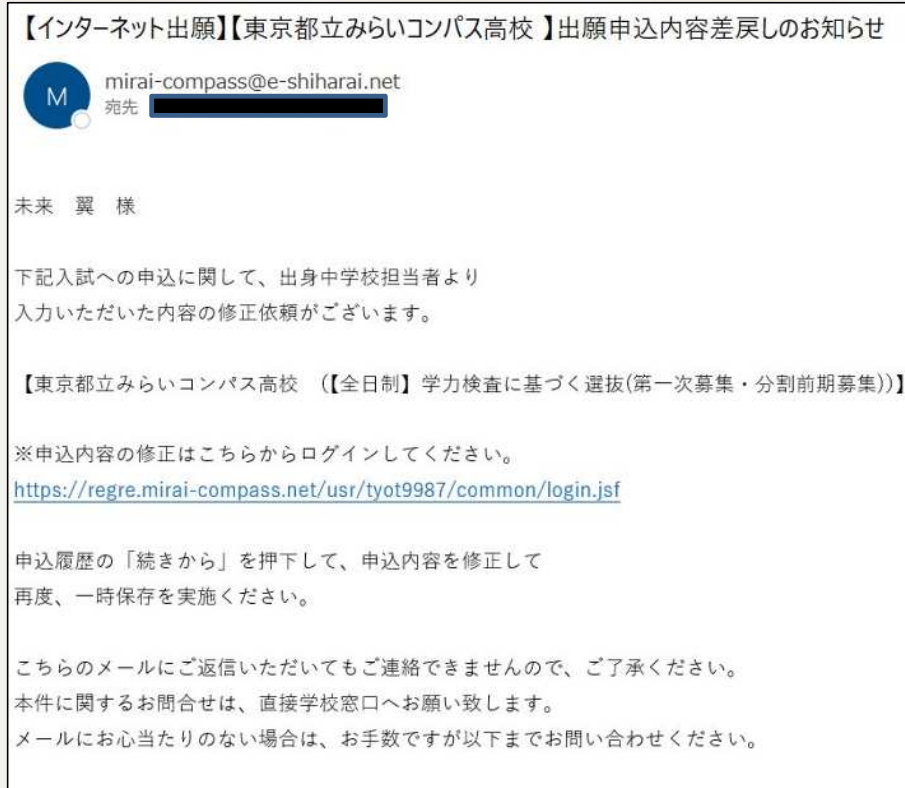

中学校から出願内容に不備があるなどで、承認がされなかった場合は、差し戻しのお知らせメール が届きます。志願者は出願情報等の修正を行い、再度、一時保存まで行ってください。 ※修正後は、修正をした旨を中学校の先生にお伝えください。

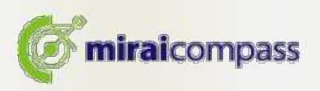

8. 一時保存した出願の手続きを再開する

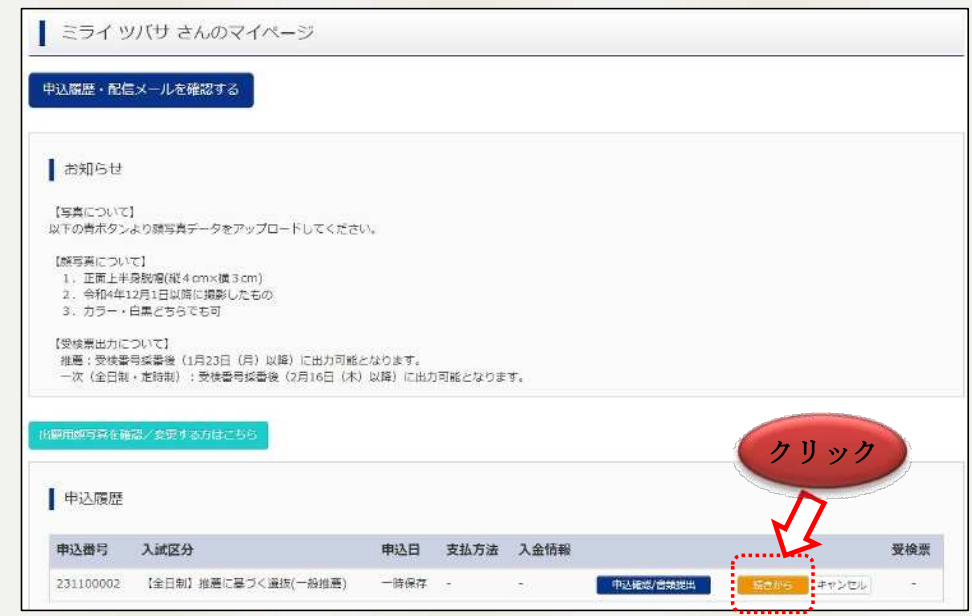

ログイン後マイページ内の「続きから」ボタンをクリックしてください。手続きが再開されます。 ※Step2 出願情報入力及び、Step3 の試験選択は既に保存されていますので修正がない場合は、 「試験選択画面へ」をクリックして先にお進みください。

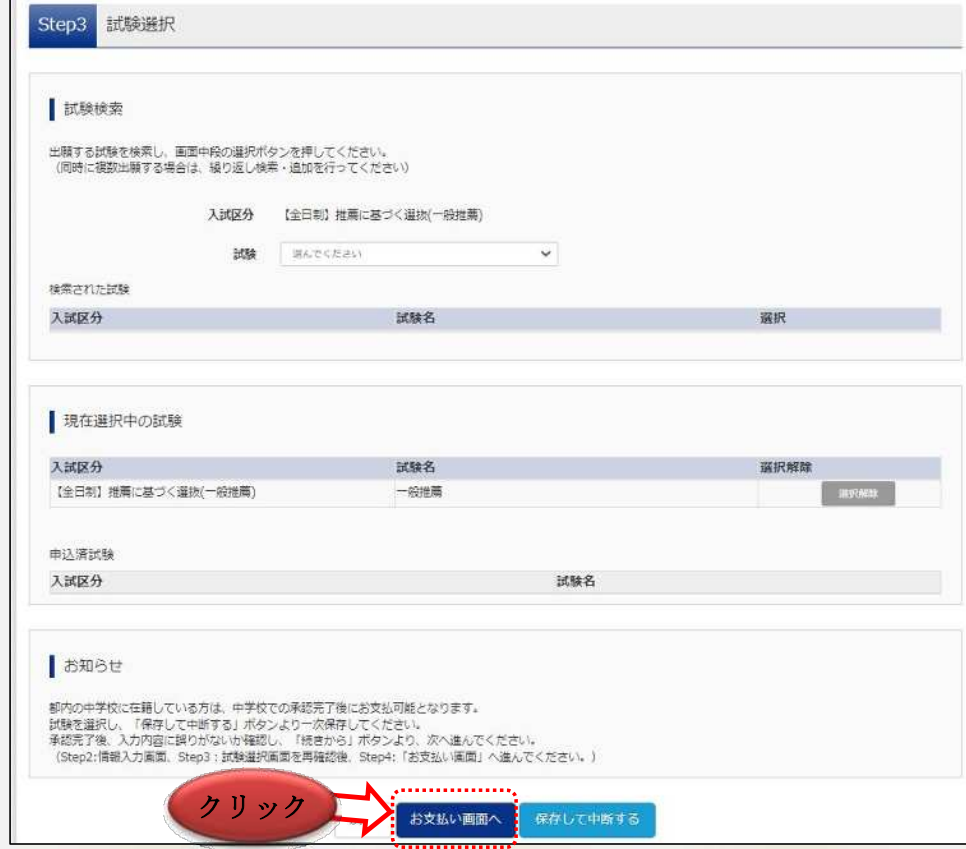

入試区分選択後お支払い画面へ進むことが可能です。

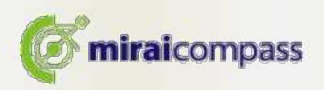

9. Step4:お支払い方法の入力

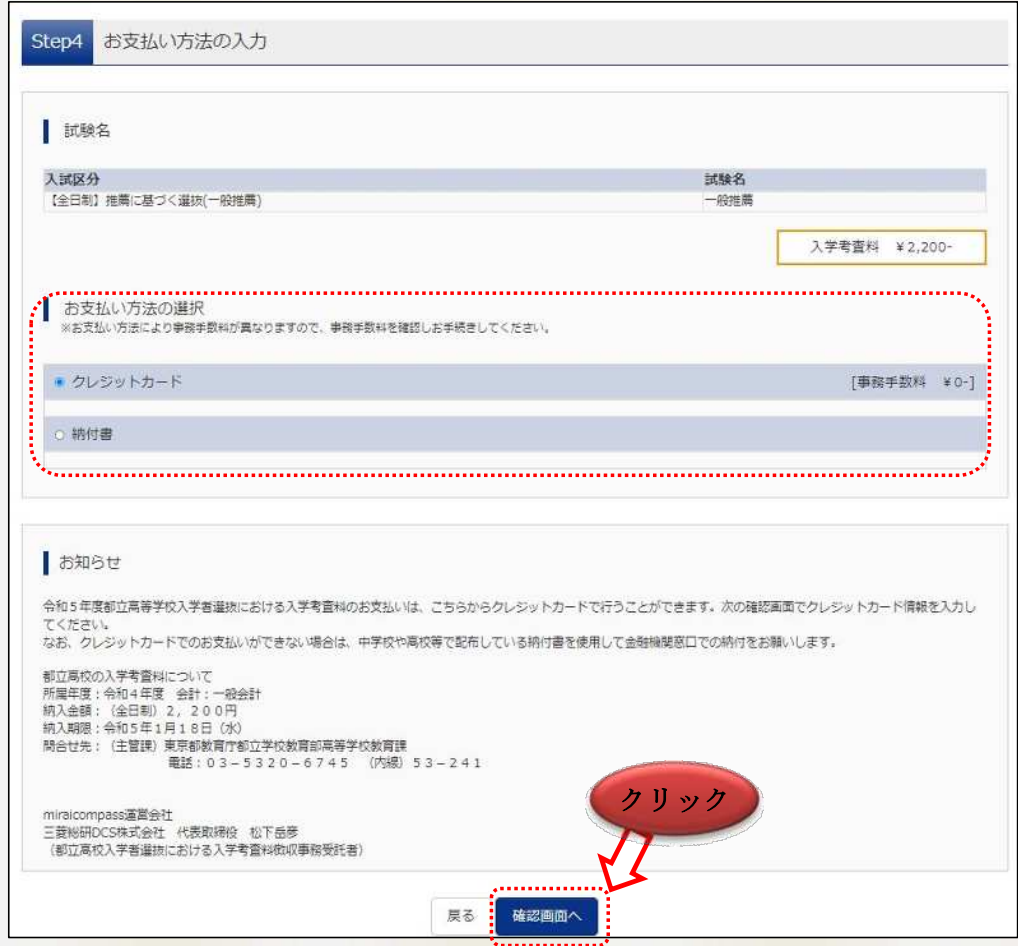

「お知らせ」をご確認の上、該当するお支払い方法を選択し、「確認画面へ」ボタンをクリックしてください。 お支払いはクレジットカードか納付書のどちらかを選択してください。

◎クレジットカード・・次の確認画面でカード情報を登録することで、即時決済が可能です。

▼ご利用いただけるクレジットカード ※保護者名義での使用可能

JCB・VISA・MasterCard・AMERICAN EXPRESS・Dinners Club のいずれかでご利用可能です

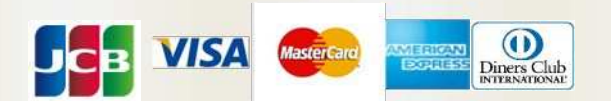

◎納付書・・・・・・・金融機関の窓口で支払った後、確認画面で領収証書の写真を出願サイト

へアップロードすることにより完了となります。

(注意)

・入学手続が終了するまでは、納付書の領収証書の紛失に御注意ください。

・金融機関の窓口での支払いは、中学校の承認前でも可能ですが、領収証書の写真のアップロードは 中学校の承認後しか行えません。

・納付書は、都内中学校及び都立高校で配布しておりますので中学校又は都立高校にご確認ください。

・出願完了後に、納付書を再度アップロードする場合はマイページから行います。詳細は P.25 をご確認 ください。

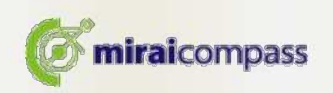

納付書アップロードの際の規定

- PDF 形式または JPEG 形式のデータ
- アップロードできるデータのファイルサイズは 3MB まで
- ファイル名の文字数は最大 100 文字まで
- 10. Step5:出願情報の確認~お支払い方法でクレジットカードを選択した場合~

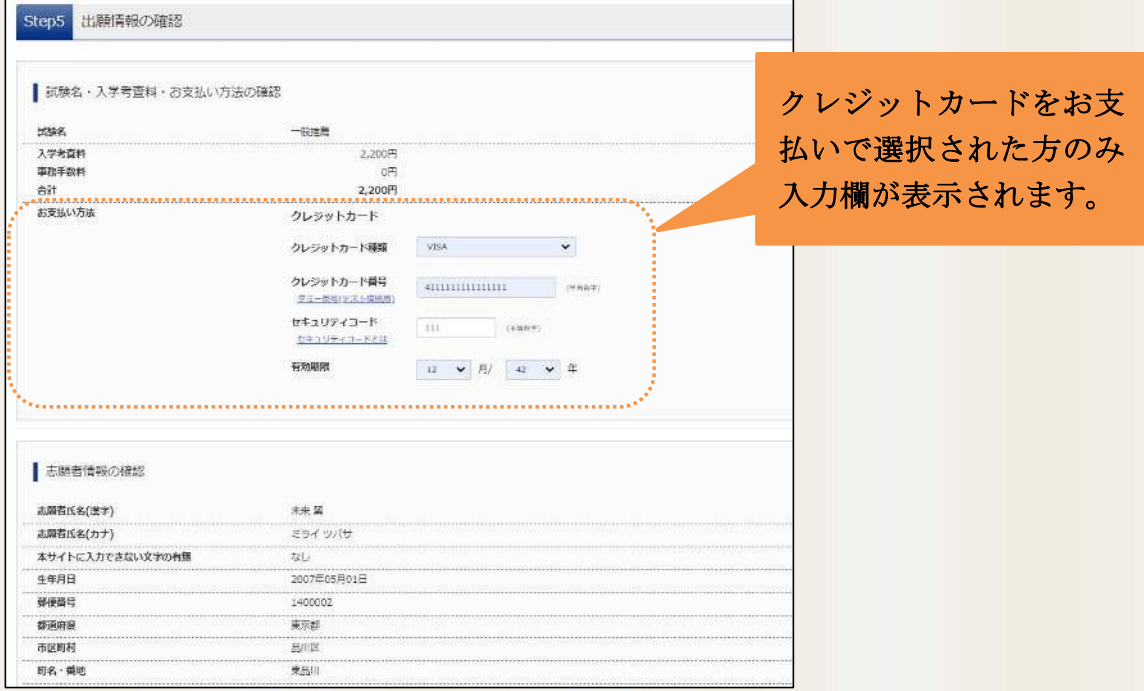

クレジットカードでお支払いを選択された場合は、画面上部の「お支払い方法」で入力を行ってください。

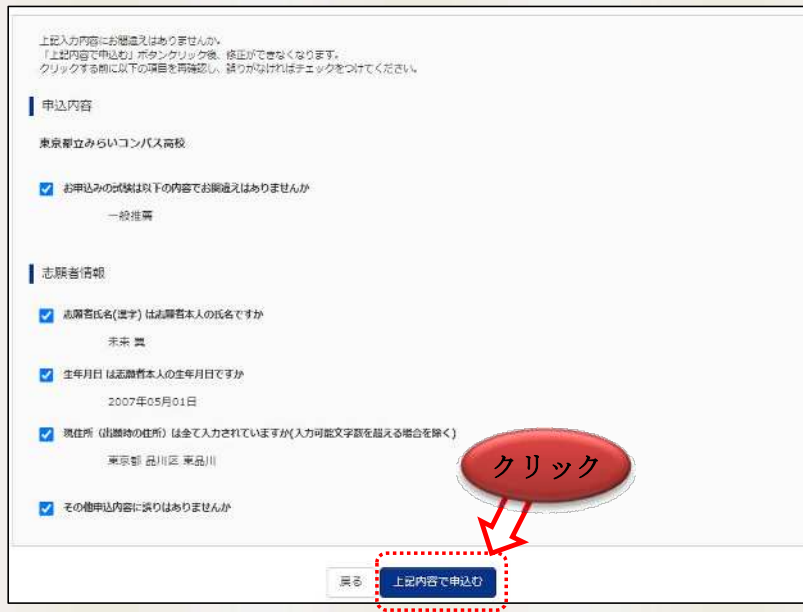

最後にページ下部の申込内容を確認し、内容に間違いがなければ、チェックボックスを全て入れて、 「上記内容で申込む」をクリックしてください。

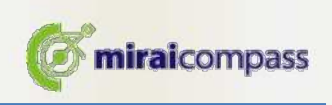

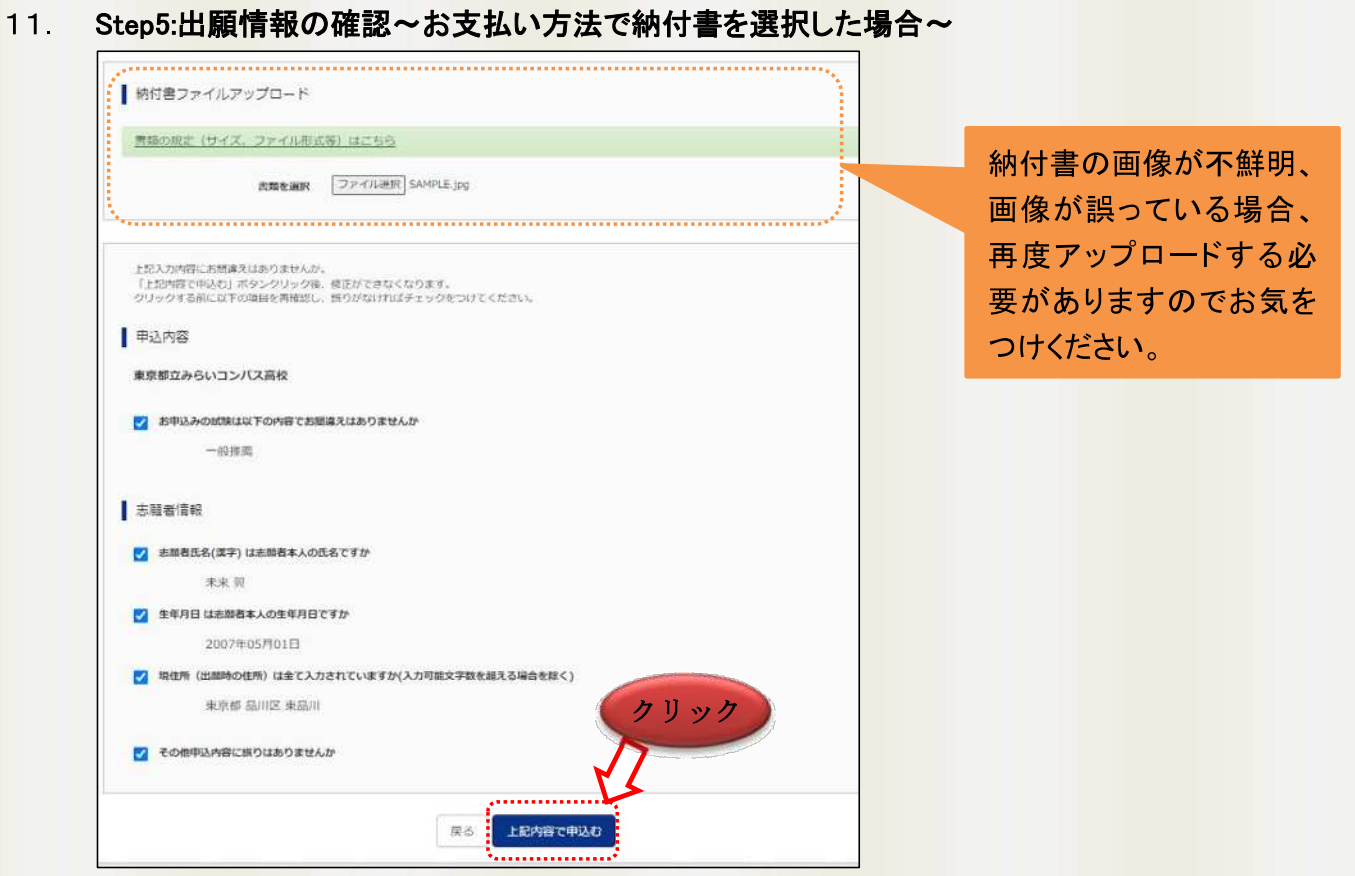

お支払い方法で納付書を選択された場合は、「納付書ファイルアップロードから納付書でお支払いをし、 領収証書等をアップロードしてください。

#### 12. Step6:出願完了

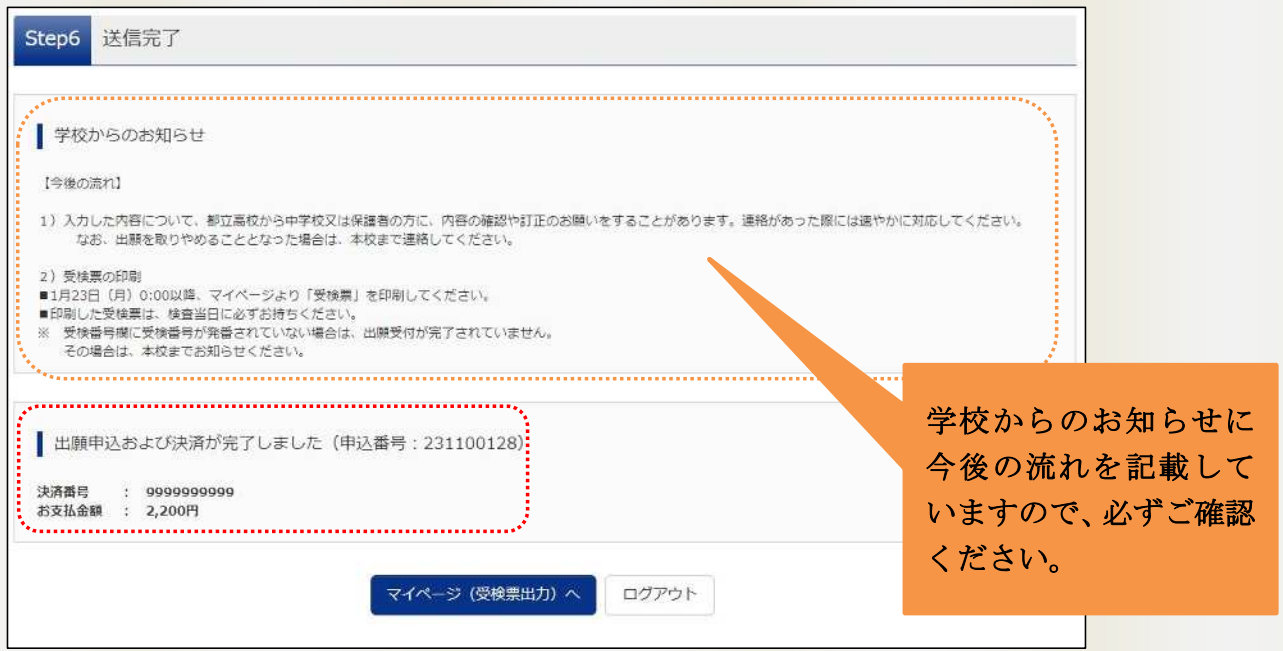

以上で出願完了となります。志願者は指定の期日までに必要書類を中学校まで提出してください。 ※都外の中学校に在籍している生徒及び中学校に在籍していない生徒は、直接高校に郵送してください。

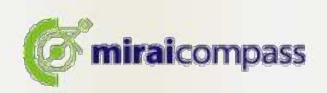

#### 13. 参考:申込完了メール

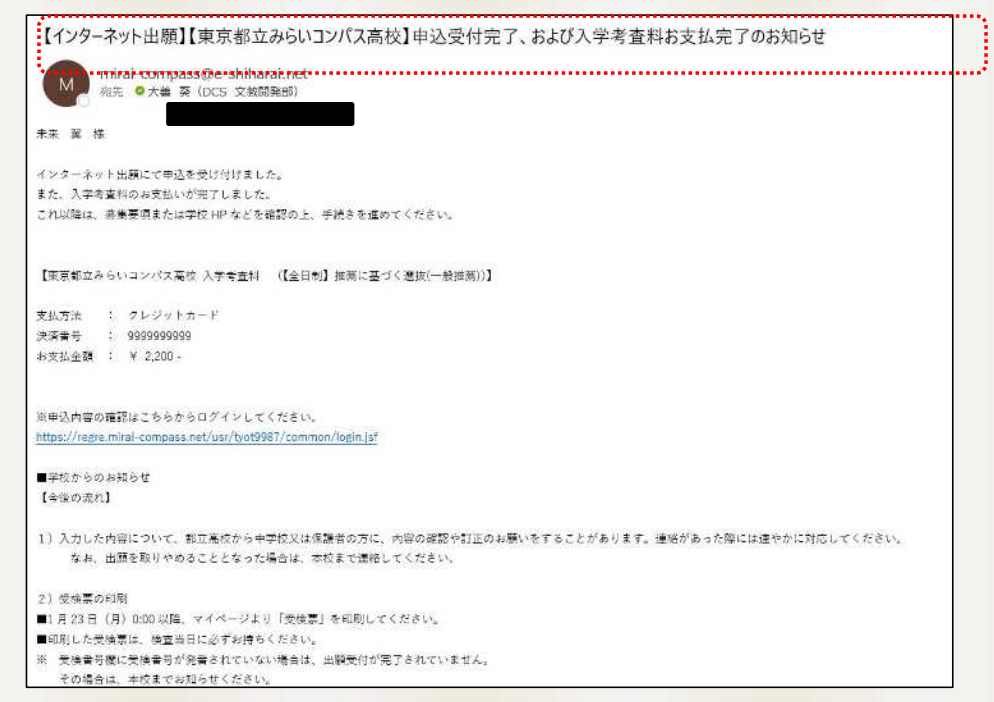

出願が完了すると、出願完了の通知メールが登録しているメールアドレスに届きます。

#### 14. 受検票の出力

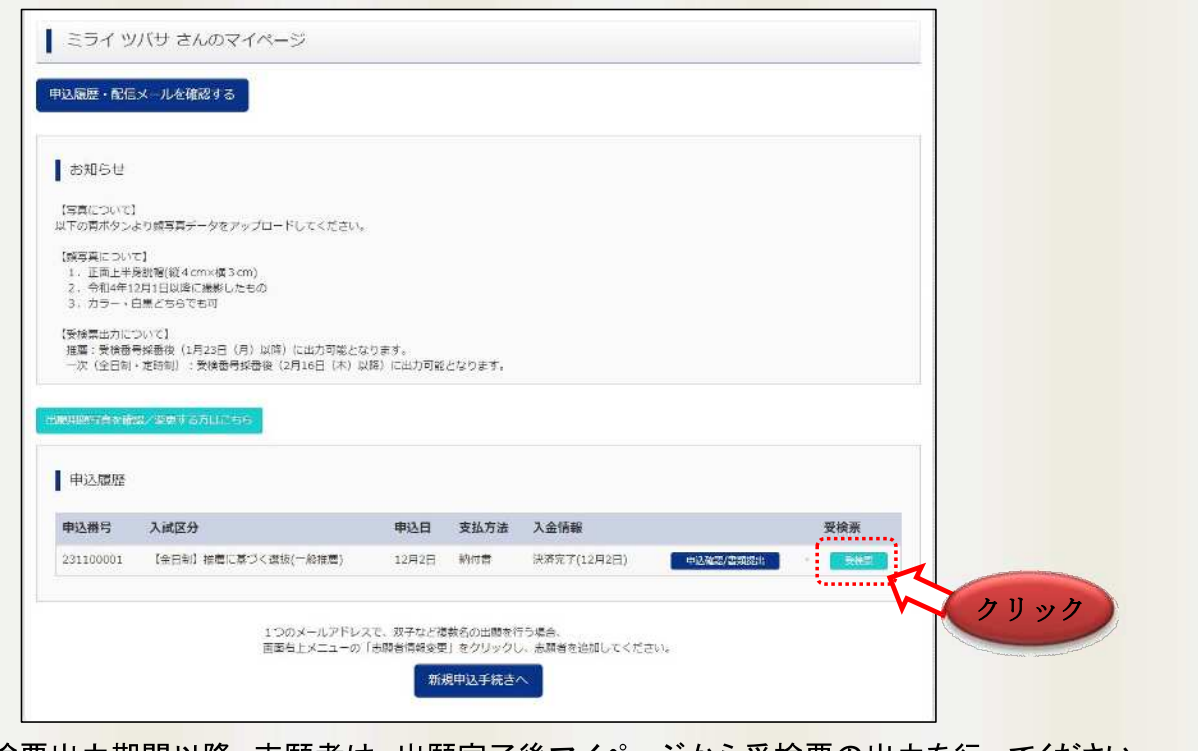

受検票出力期間以降、志願者は、出願完了後マイページから受検票の出力を行ってください。

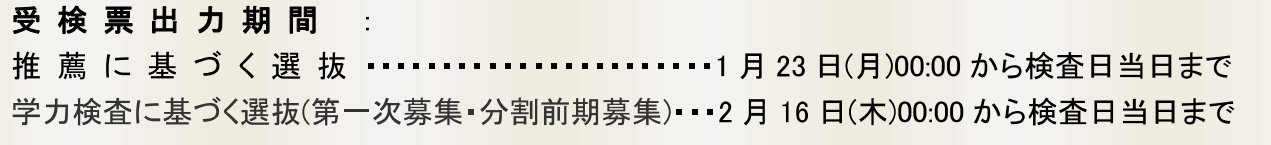

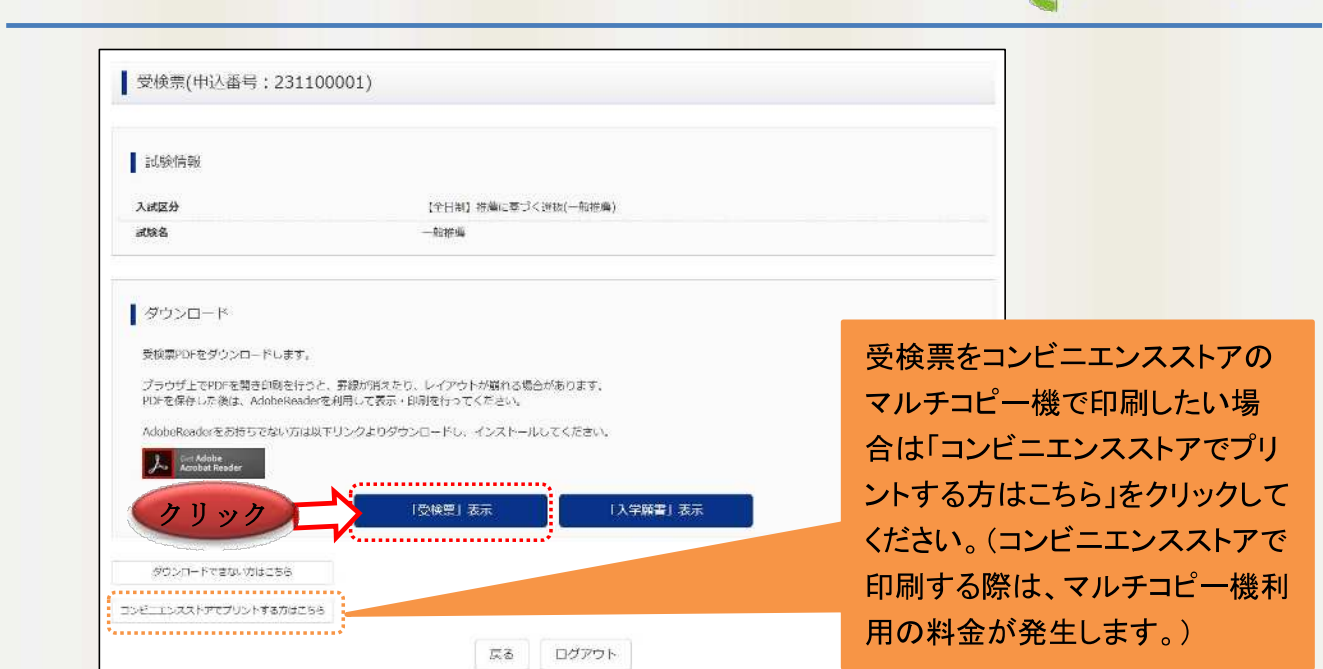

※受検票出力期間以降に出力をするようにしてください。出願内容を確認する場合は、「入学願書」から 入学願書をダウンロードすることが可能です。ただし、入学願書を高校に提出する必要はありません。 ※受検票は、得点・答案の開示請求を行う際にも使用しますので、試験終了後も保管するようにしてくだ さい。

#### ☆参考:受検票

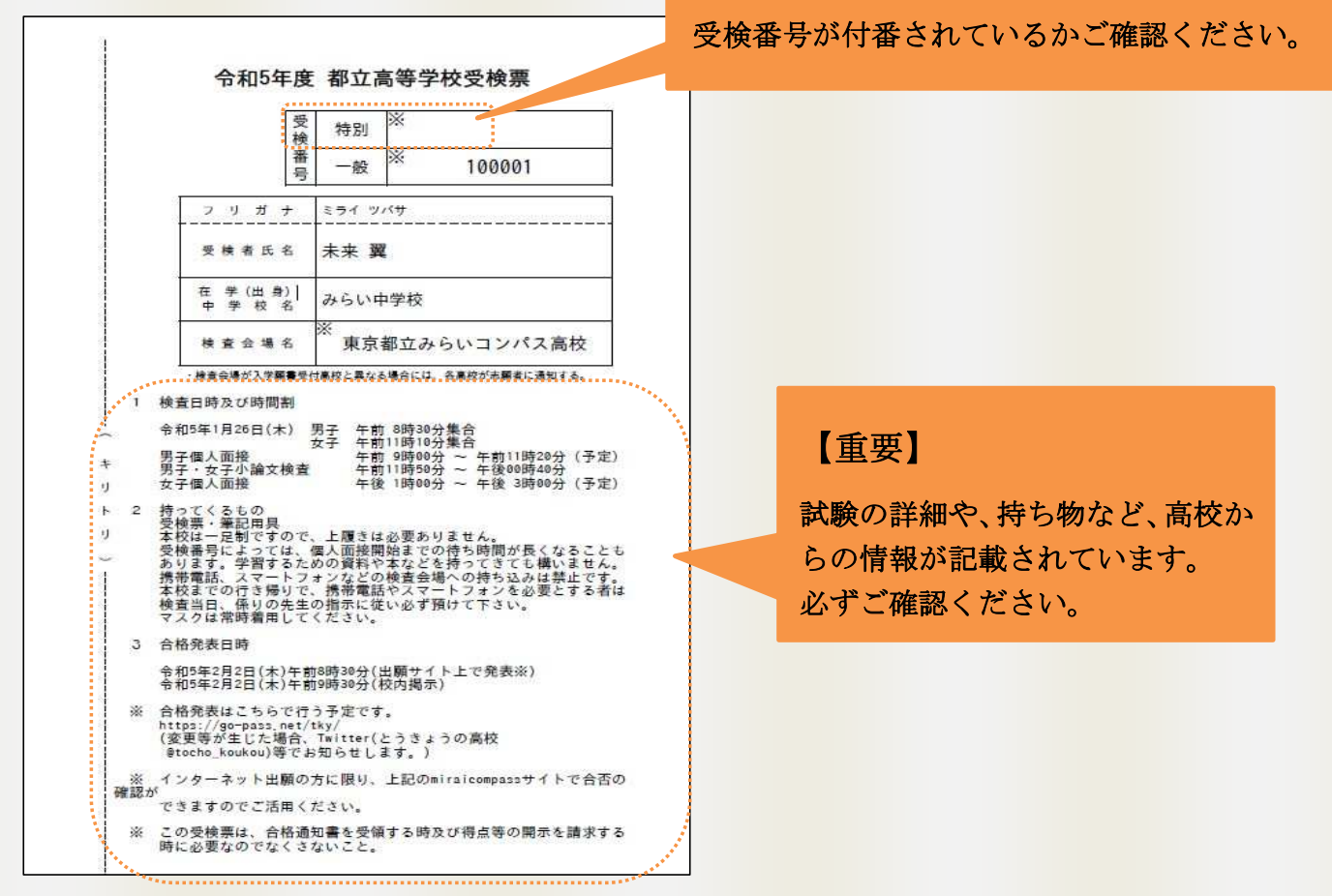

*<u>of</u>* miraicompass

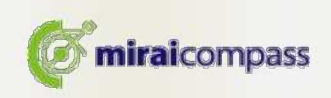

#### 15. 補足:納付書の再アップロード

出願時にアップロードした納付書の画像が不鮮明、画像が誤っている等の連絡が高校からあった などで、再度アップロードをする場合は、マイページからアップロードすることが可能です。

15-1 マイページにアクセス

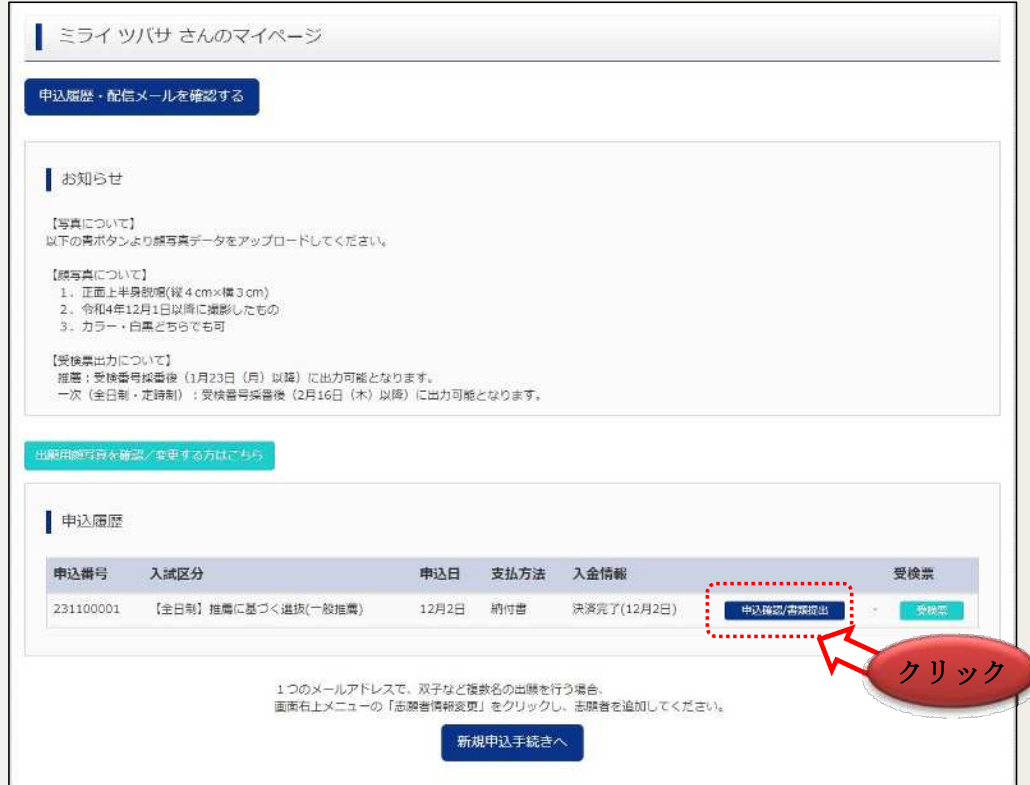

マイページから「申込確認/書類提出」をクリックしてください。

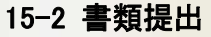

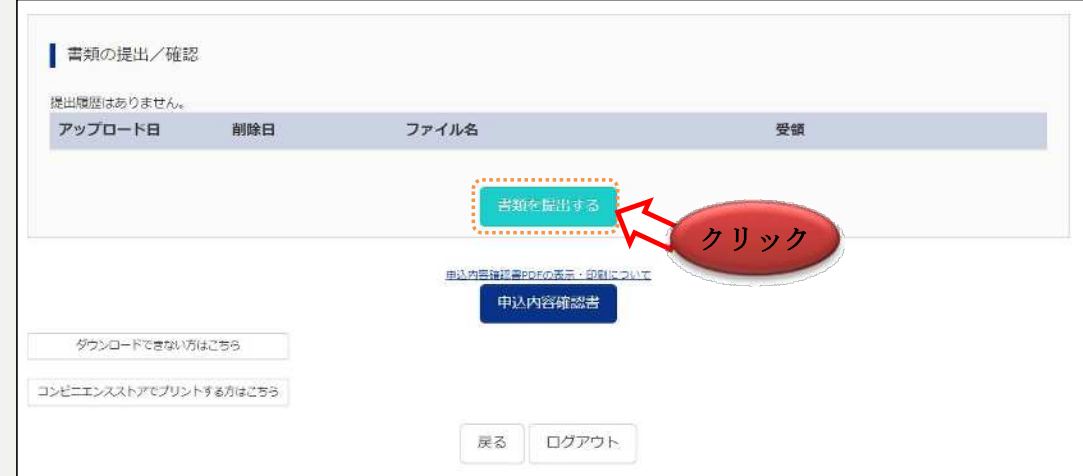

「書類を提出する」から再度アップロードする納付書を提出してください。アップロードを行うと納付書は 上書きされます。

#### 注意:システム上で書類の提出を行うのは、納付書のみになります。その他の各種提出書類は、 システム上から提出はできませんのでご注意ください。

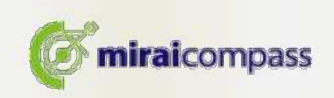

### 4 志願変更での出願の手続き方法

2月13日 (月) 午前9時~午後3時までの間に、志願変更願(紙)を出願した都立高校に持 参した後、2月14日 (火) 午前12時までの間に出願サイトの入力を完了させてください。 また、志願変更願を提出した都立高校から返却された出願に要する書類を、2月14日 (火) 午前9時~午前12時までに志願変更先の高校に持参してください。

以下は出願サイトへの入力に関する手順です。

#### 1. 志願変更先の都立高校の出願サイトにアクセス

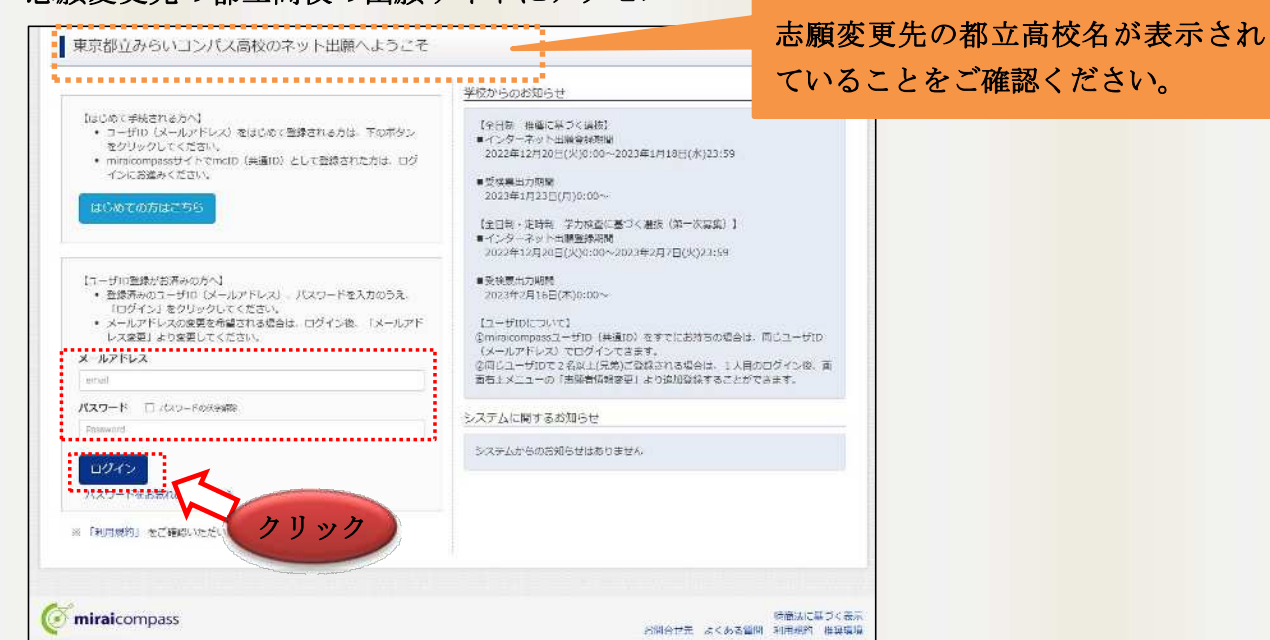

ログイン後マイページから新規申込手続きを行ってください。 ※共有 ID として登録している場合は、写真の追加などは不要です。

#### 2. Step1 入試区分の選択

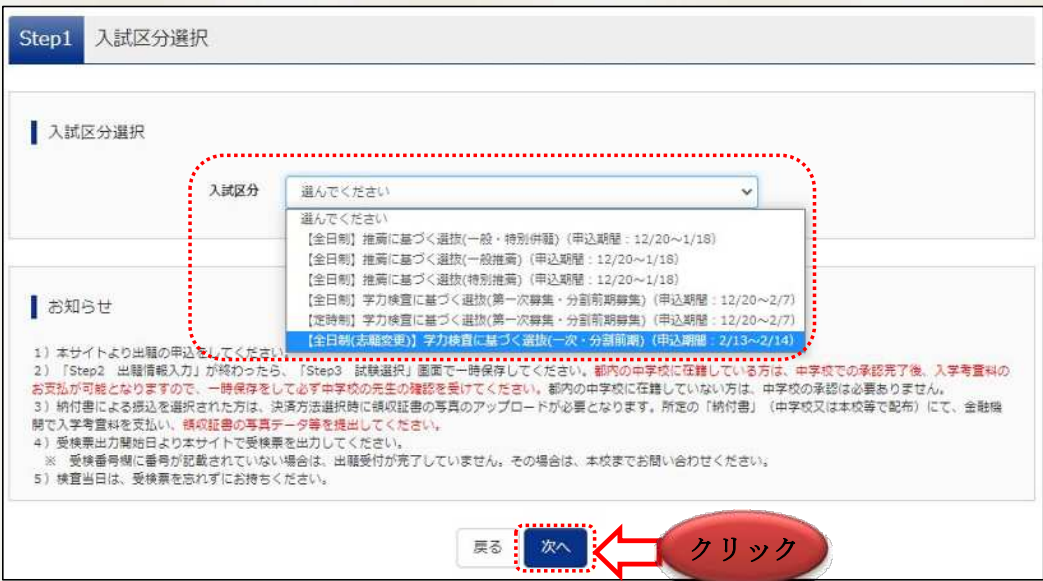

入試区分選択で、(志願変更)の表記のある入試を選択ください。

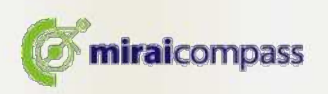

#### 3. Step2 出願情報の入力

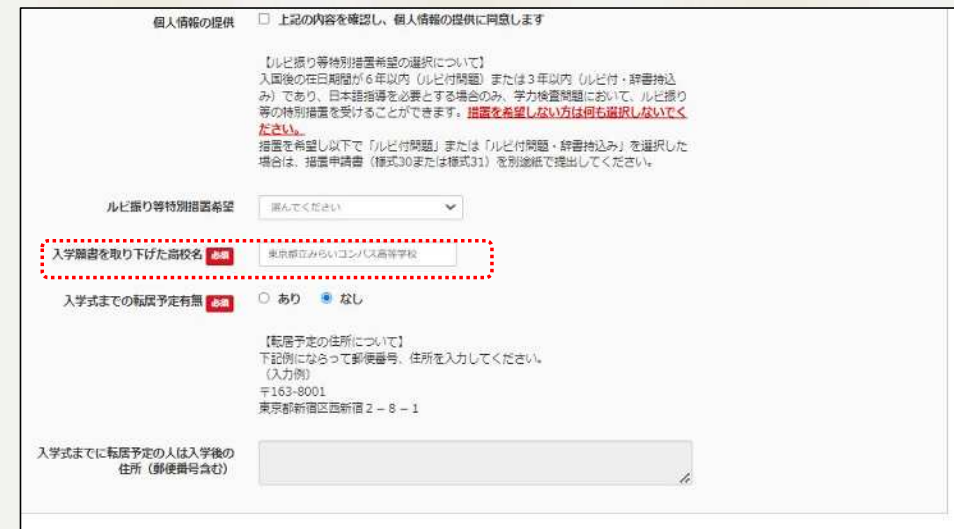

志願変更では、「入学願書を取り下げた高校名」の記入が必須です。志願を取り下げた高校名の 正式名称(東京都立〇〇高等学校)を入力してください。

#### 4. Step3 試験選択

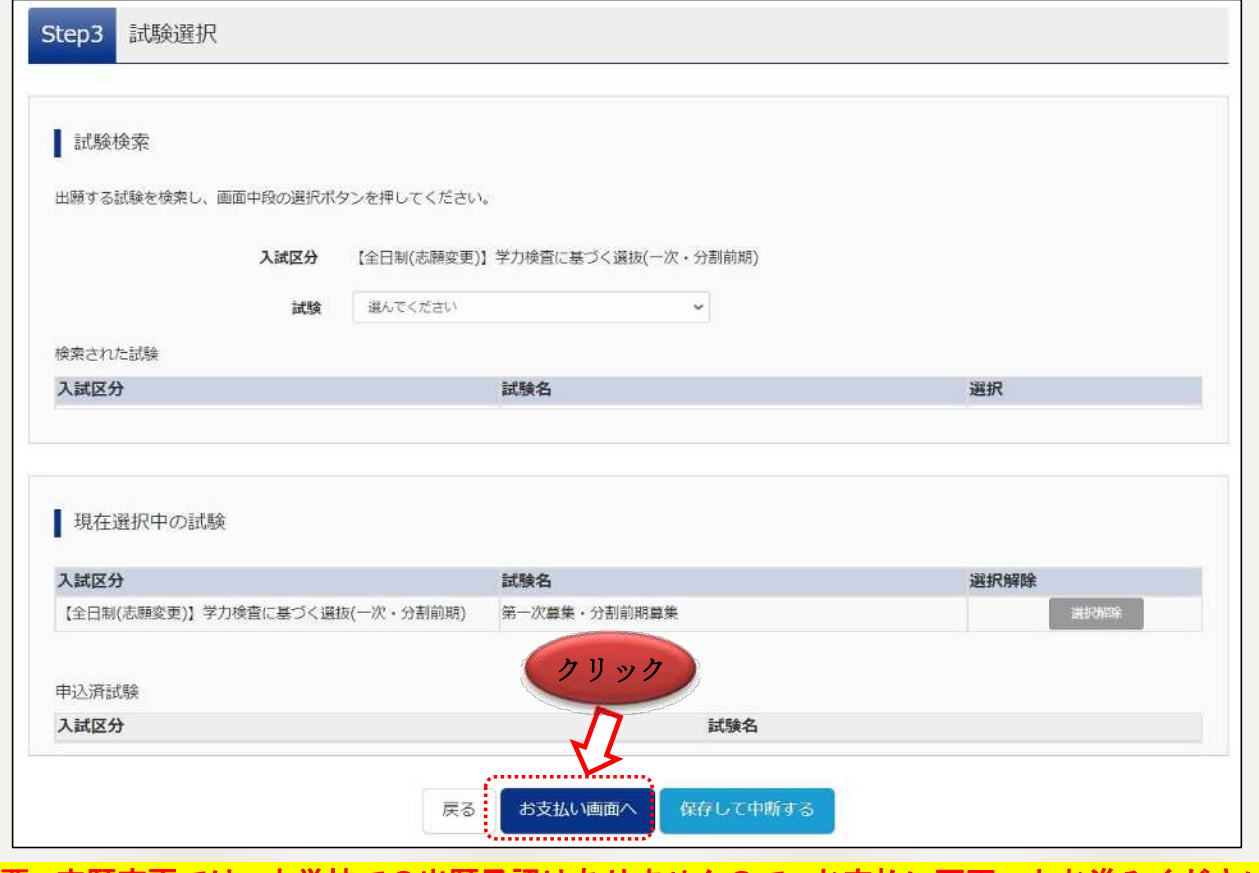

重要:志願変更では、中学校での出願承認はありませんので、お支払い画面へとお進みください。 ※志願変更前の高校で出願の取り消しをしていないと Step4 以降に進むことはできません。 万が一、Step4 以降に進めない場合は、お手数ですが至急、志願変更前の都立高校に連 絡してください。

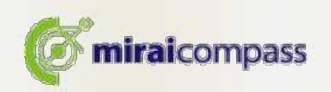

#### 5. Step4 お支払い方法の入力

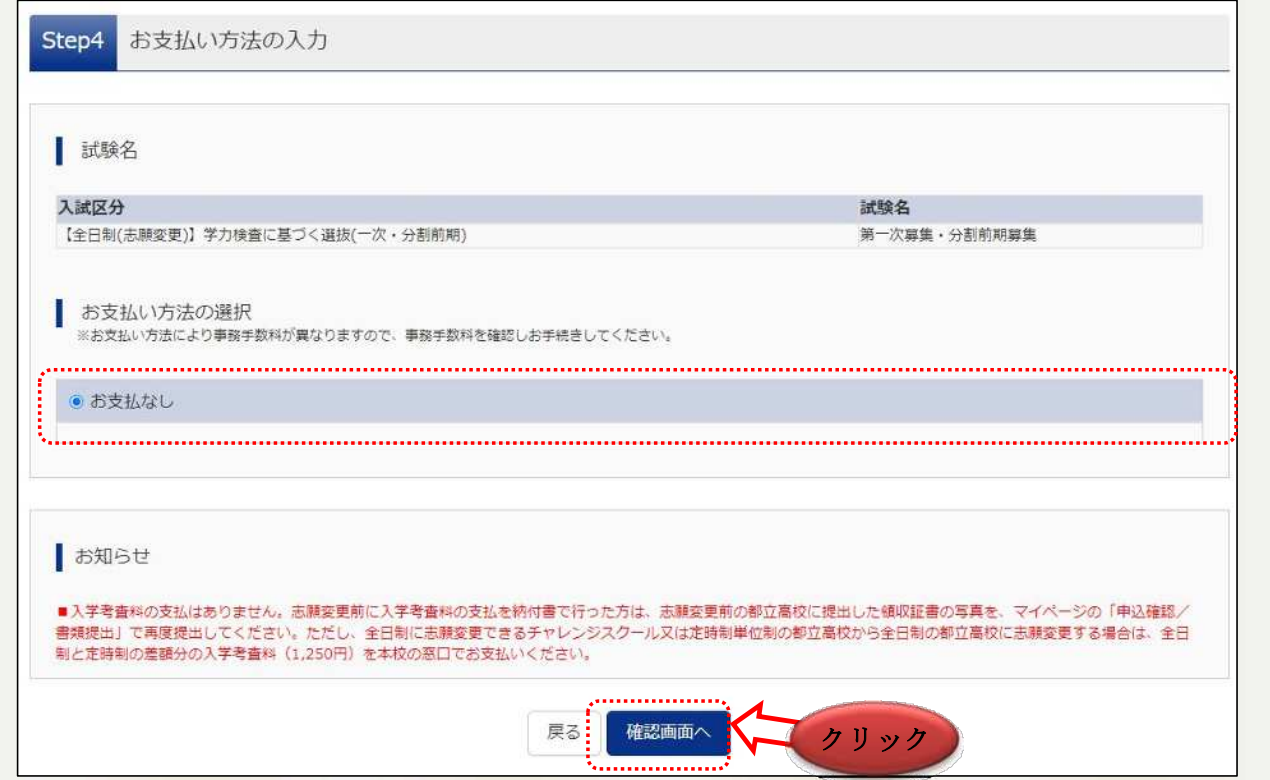

志願変更では、入学考査料の支払いはございません。お支払い方法の選択はございませんのでその まま確認画面へお進みください。

#### 6. Step5 確認画面

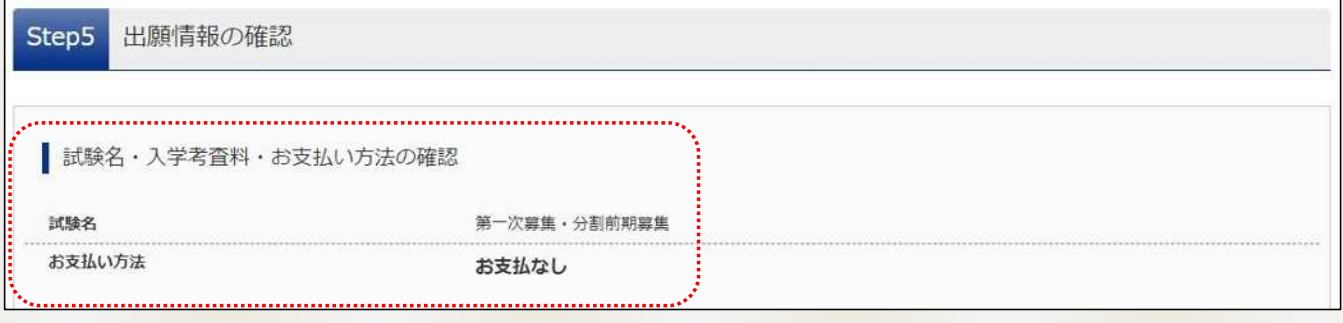

確認画面でお支払いがないことを確認して、内容に問題がなければ、お申込みください。

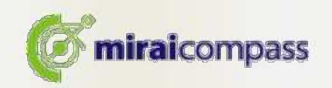

#### 7. Step6 出願完了

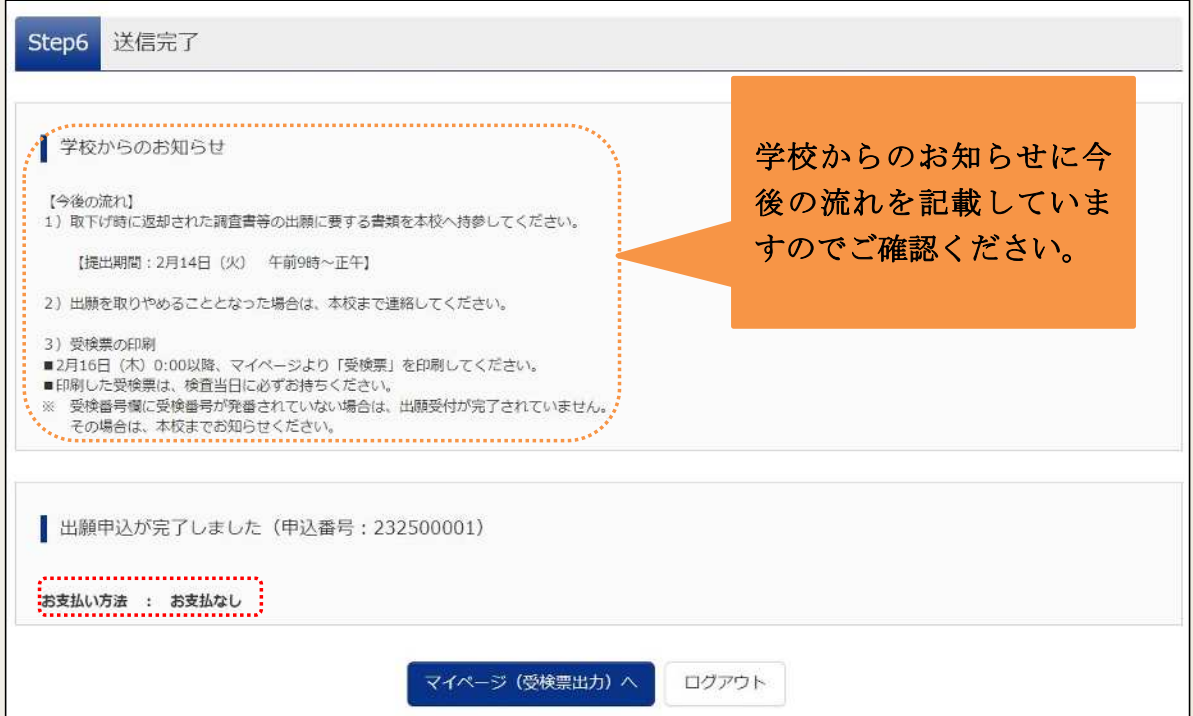

以上で志願変更による出願手続きは完了となります。志願者は提出期間内に志願変更先の都立高校 に必要書類をご提出ください。

また、受検票出力期間内に受検票を印刷し、検査日当日に持参してください。

## 5 問い合わせ先

インターネット出願において、ご不明な点等がございましたら、ログイン画面にあります、「よく ある質問」をご確認ください。それでも解決しない場合は、お問い合わせください。

入試内容に関するお問い合わせ:各都立高校に直接お問い合わせください。

システム・操作に関するお問合せ: miraicompass(ミライコンパス)サポートセンター

(運用委託会社:三菱総研 DCS 株式会社)

電話番号は、出願サイトの「お問合せ先」よりご確認ください

※24 時間 365 日お電話での受付をしておりますが、平日 9 時~17 時以外の受付につきましては、 ご質問内容によりご回答が翌営業日になることがございます。ご了承のほどよろしくお願いいた します。